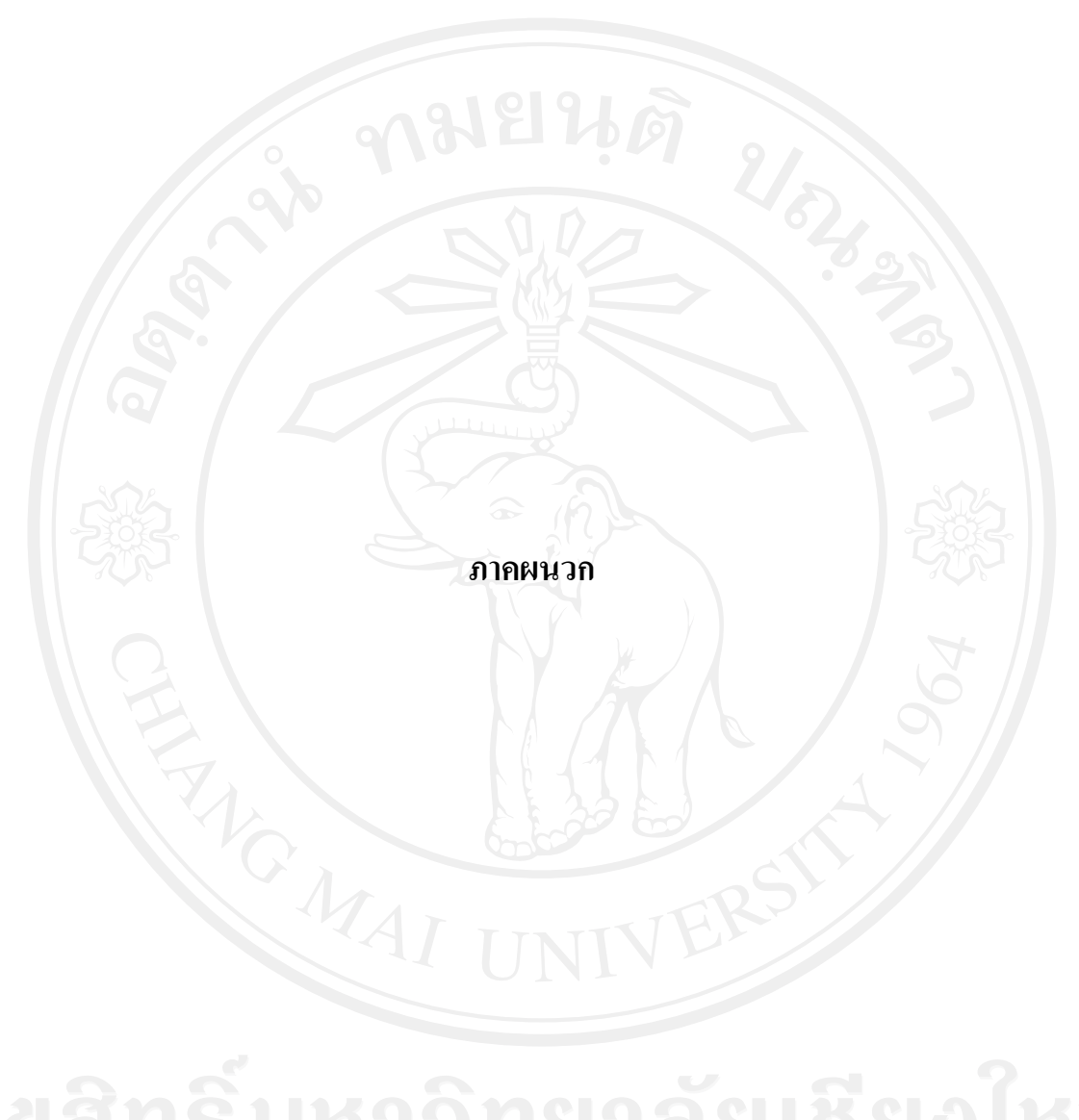

## **ภาคผนวกก**

### **คูม อการติดตั้งระบบ ื**

**การติดตั้ง Microsoft .Net Framework 2.0** 

กรณีที่เครื่องที่จะติดตั้งยังไม่มีโปรแกรม Microsoft .Net Framework 2.0 (ส่วนใหญ่จะเป็น เครื่องที่ใชWindows 98/Me/2000) จะตองทําการติดตั้งกอน

1. เรียกโปรแกรม dotnetfx20.exe ซึ่งอยูในไดเร็คทรอรี่ Microsoft จากแผนโปรแกรมจะปรากฏ จอภาพ ดังรูป ก.1 ให้กดปุ่ม Yes เพื่อทำการติดตั้ง

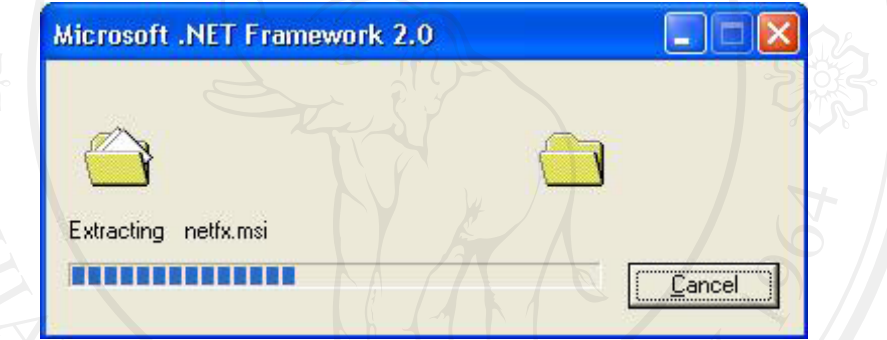

รูป ก.1 เรียกโปรแกรม dotnetfx20.exe

2. จากนั้นโปรแกรมจะเริ่มทํางาน ดังรูป ก.2

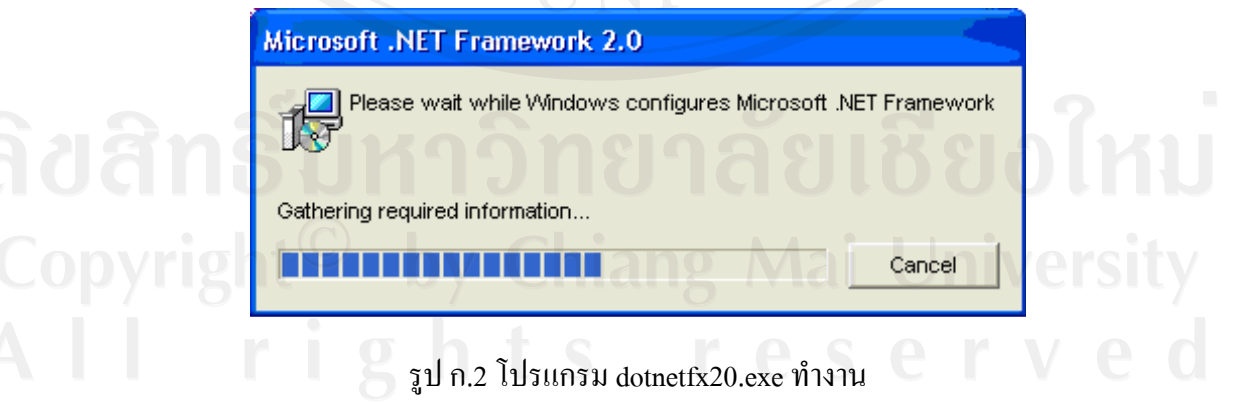

3. โปรแกรมจะเริ่มทำการติดตั้งลงในเครื่อง ให้กดปุ่ม Next เพื่อทำงานต่อไป ดังรูป ก.3

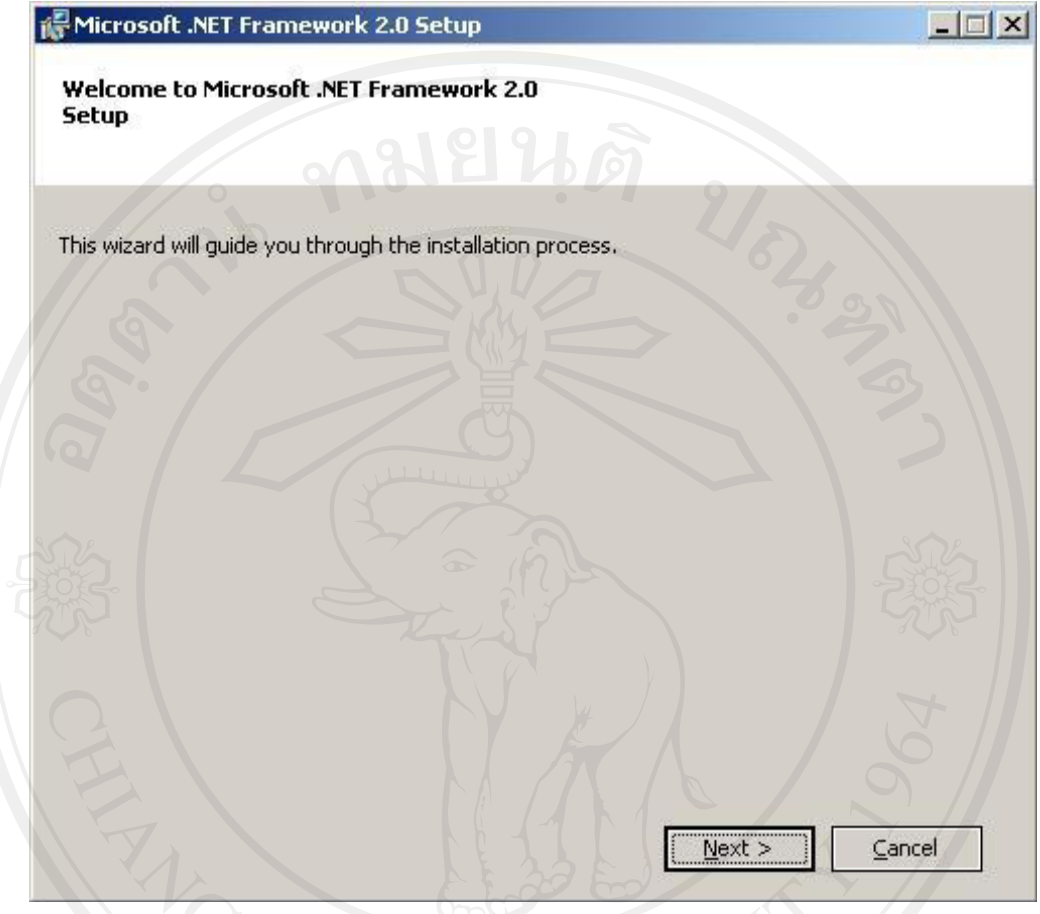

รูป ก.3 โปรแกรม dotnetfx20.exe ทํางานเพื่อกดปุม Next

4. โปรแกรมจะแสดงสิทธิการใช้โปรแกรมดังรูป ให้คลิกที่ I accept the terms of the License Agreementให้แสดงดังรูป ก.4 จากนั้นกดปุ่ม Install

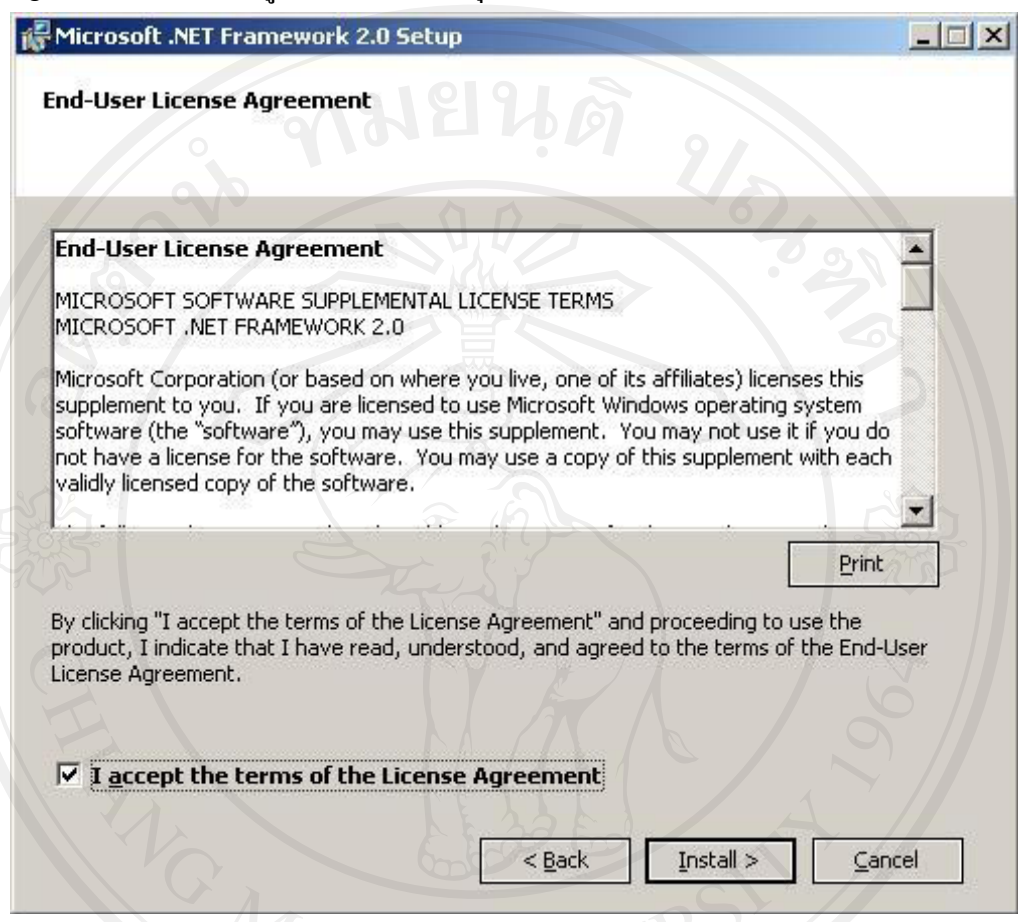

รูป ก.4 โปรแกรมจะแสดงสิทธิ์การใชโปรแกรม

5. โปรแกรมจะเริ่มทำการติดตั้งลงในเครื่องคอมพิวเตอร์ ดังรูป ก.5

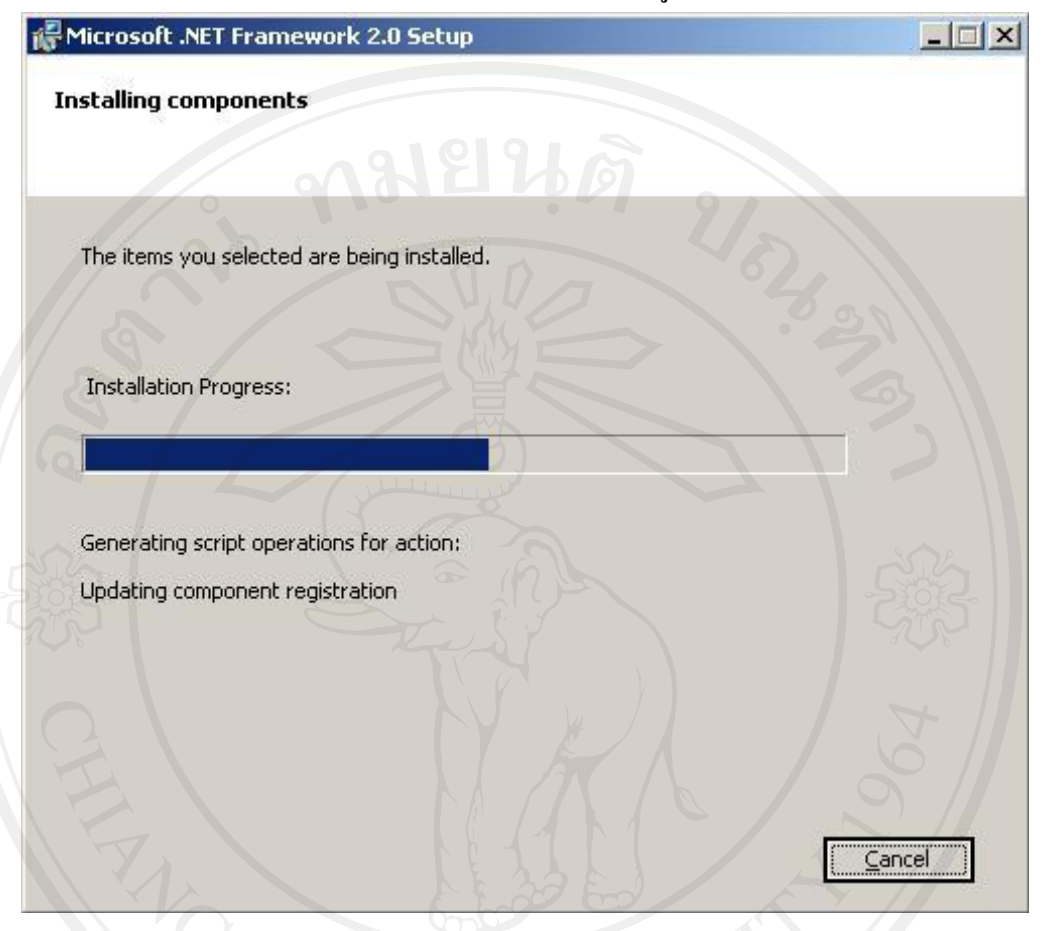

รูป ก.5 โปรแกรมจะเริ่มทําการติดตั้งลงในเครื่องคอมพิวเตอร

6. เมื่อติดตั้งโปรแกรมเสร็จเรียบรอยโปรแกรมจะแสดงดังรปู ใหกดปุมFinish เพื่อสิ้นสุดการ ติดตั้ง Microsoft .Net Framework 2.0 ดังรูป ก.6

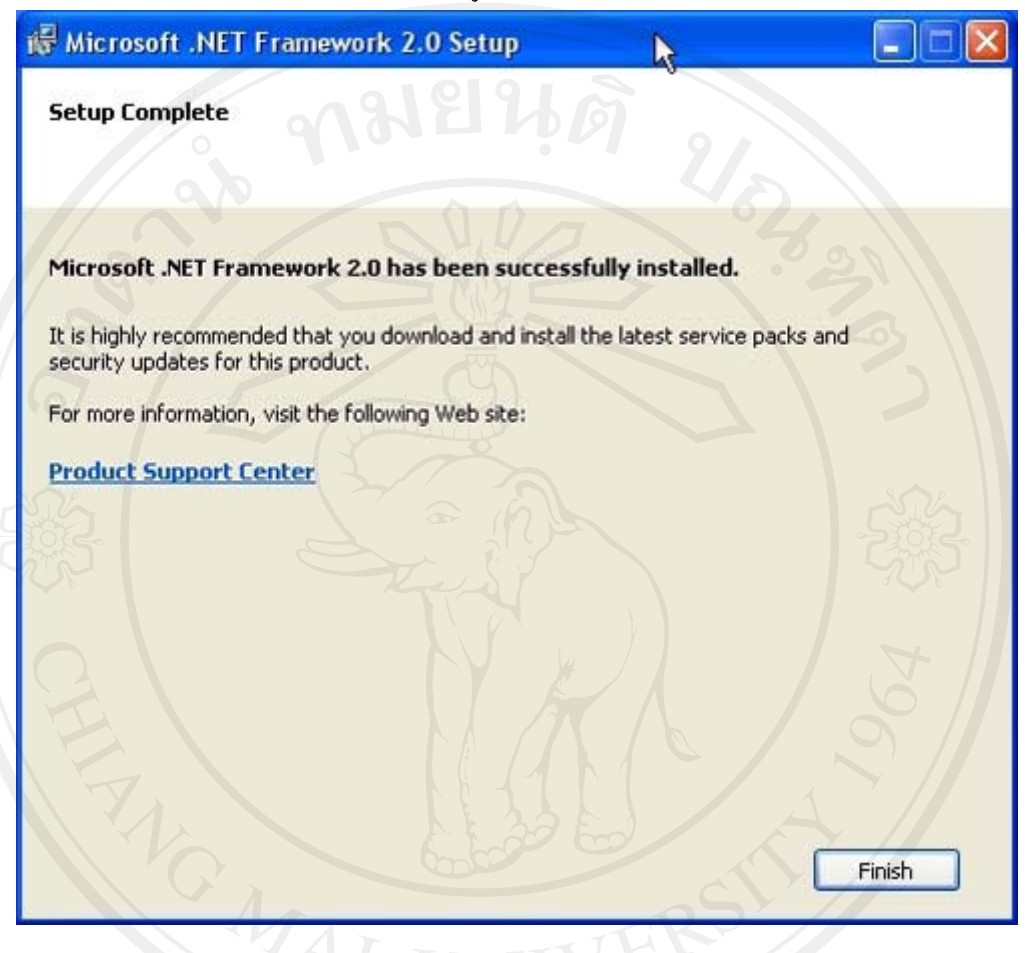

รูป ก.6 โปรแกรมเสร็จเรียบร้อย

### **ภาคผนวก ข**

# **คูม ือการใชระบบ**

ข.1 หน้าจอหลักของระบบ

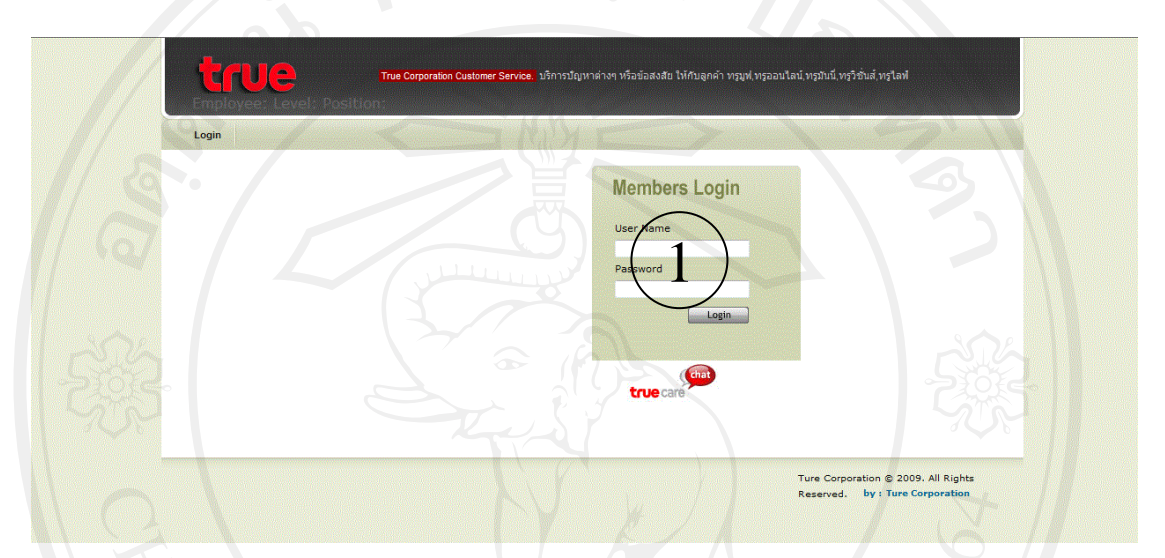

รูป ข.1 หน้าจอหลักของระบบ

จากรูป ข.1 อธิบายไดดังนี้เมื่อเขาสูระบบ หนาจอแรกจะเปนหนาจอหลักในการทํางาน ซึ่งแบง ออกเปน 2 สวน ดังนี้

หมายเลข 1 สวนของการล็อกอินเพื่อเขาใชงานระบบ โดยกรอกชื่อผูใชงาน และรหัสผาน

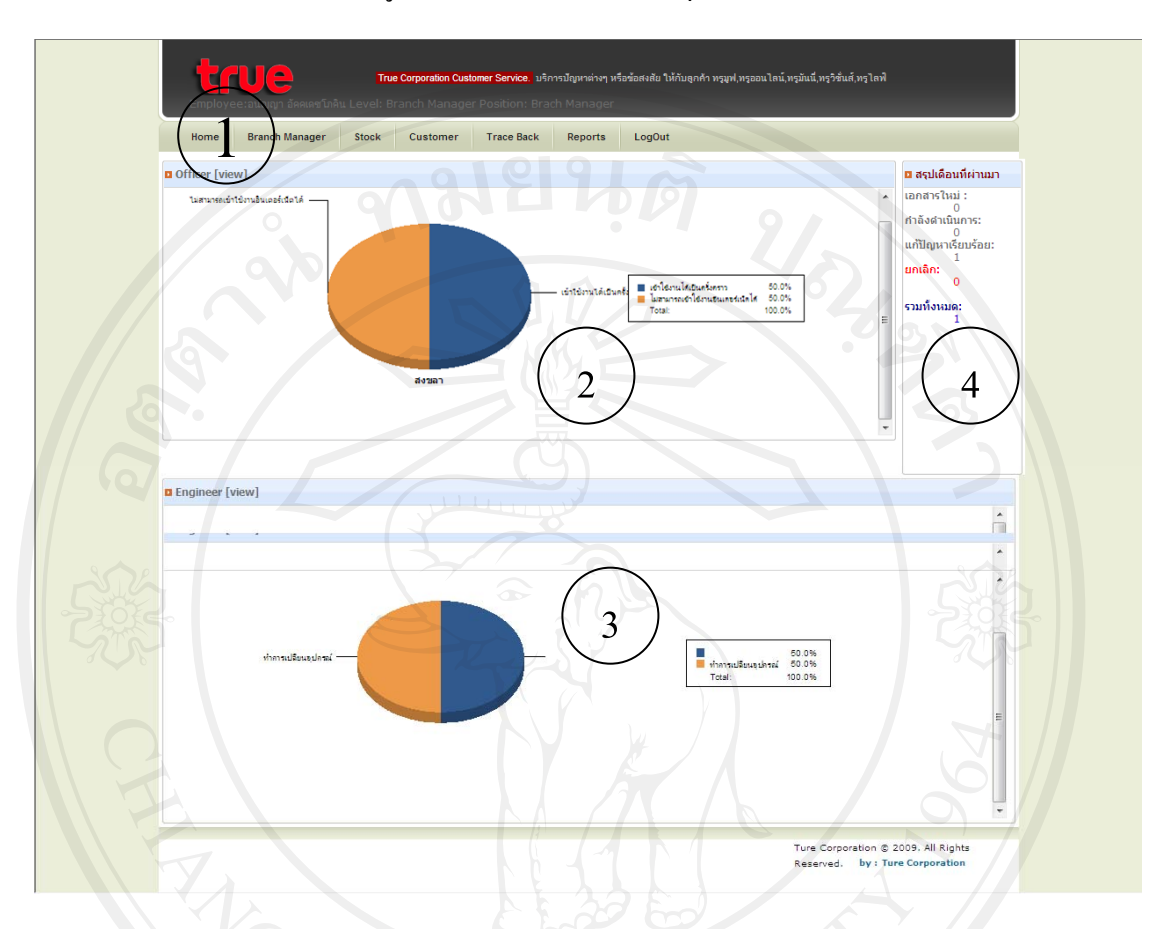

# ข.2 หน้าจอแรกเมื่อลือกอินเข้าสู่ระบบ เป็นส่วนของการสรุปรายงานผลการดำเนินงาน

รูป ข.2 หน้าจอแรกหลังจากลือกอินเข้าสู่ระบบ จากรูป ข.2 อธิบายได้ดังนี้ เมื่อลือกอินเสร็จแล้ว จะปรากฏหน้าจอ ซึ่งแบ่งออกเป็น 4 ส่วน ดังนี้ หมายเลข 1 ส่วนของเมนูต่างของการทำงานผู้ใช้งานสามารถเข้าใช้งานตามสิทธิ หมายเลข 2 รายงานสรุปของการทํางานฝง office หมายเลข 3 รายงานสรุปของการทำงานฝั่ง Engineer หมายเลข 3 รายงานสรุปของการทำงานฝัง Engineer<br>พ.ศ. 2008 ใหมายเลข 4 ผลการสรุปการทำงานของเดือนที่ผ่านมา<br>พ.ศ. 2009 ให้ที่เป็นมา

# ึ ข.3 หน้าจอการรับแจ้งปัญหา

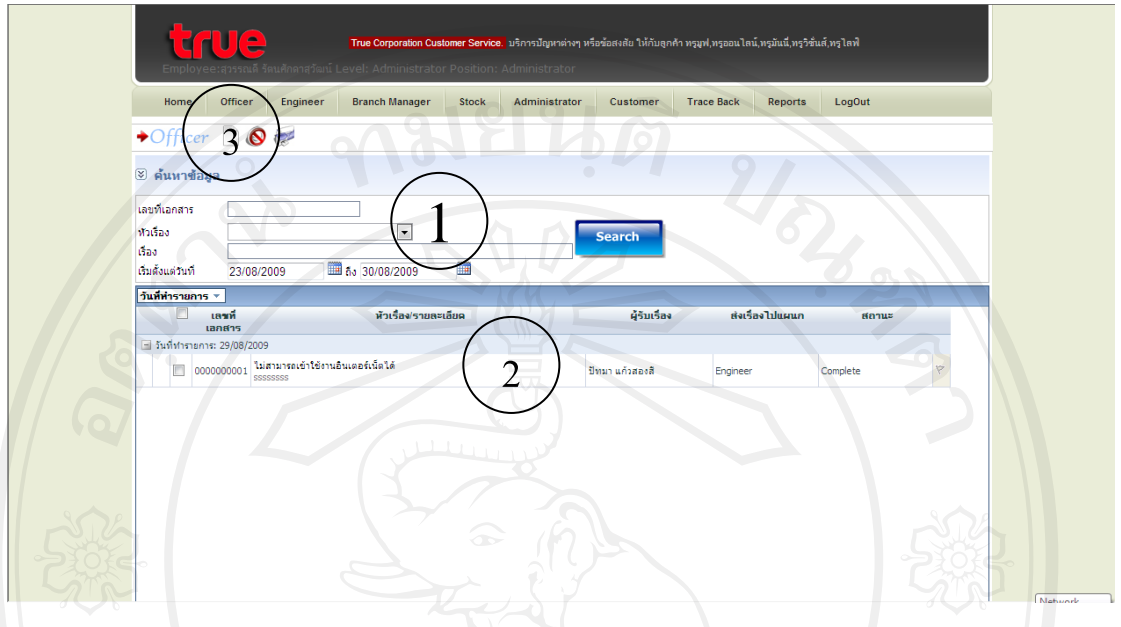

รูป ข.3 หนาจอการรับแจงปญหา

จากรูป ข.3 อธิบายไดดังนี้เมื่อฝาย office ไดรับขอความการแจงปญหาสามารถกรอกขอมูลเขาสู ระบบในหนานี้ซึ่งแบงออกเปน 3 สวน ดังนี้

หมายเลข 1 สวนของการคนหาขอมูลปญหา

ิหมายเลข 2 ส่วนของการแสดงผลรายละเอียดปัญหาต่างๆที่ได้รับการแจ้งจากลูกค้า หมายเลข 3 ส่วนของการเพิ่มหน้าของการบันทึกข้อมูลปัญหาของลูกค้า ดังรูป ข.4

# ข.4 หน้าจอการเพิ่มข้อมูลรับแจ้งปัญหา

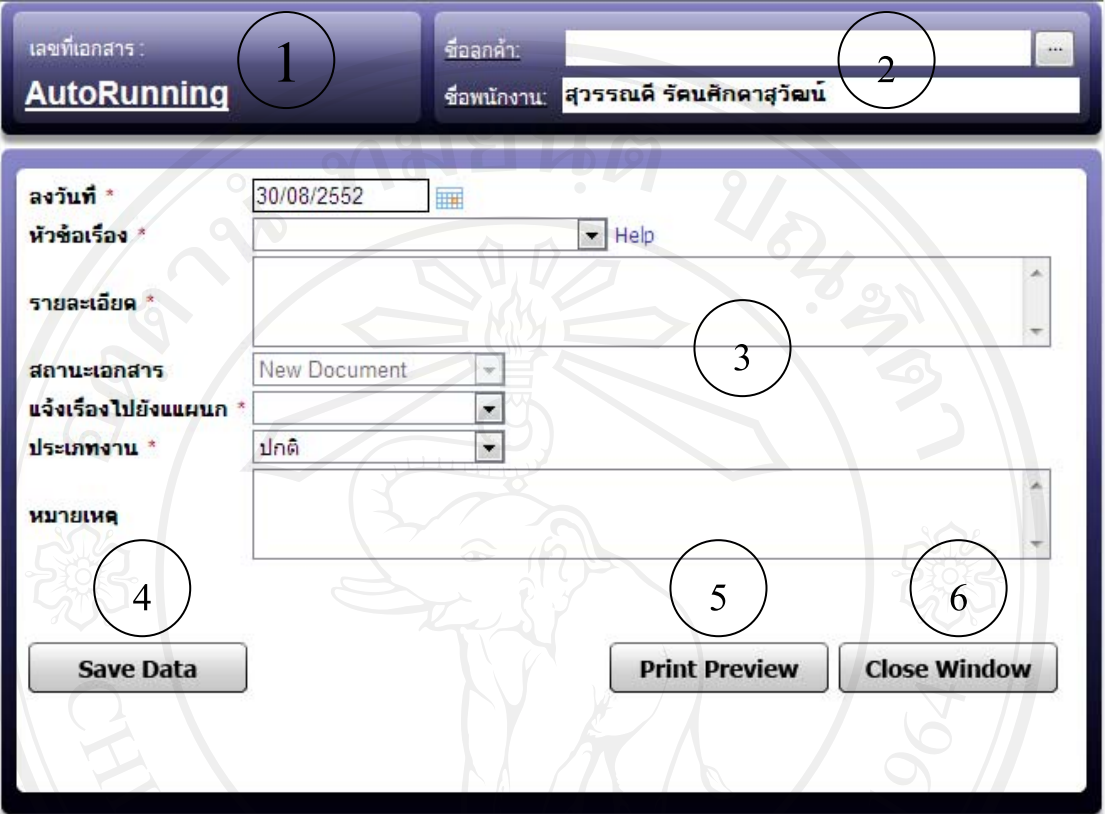

รูป ข.4 หนาจอการเพิ่มขอมูลรับแจงปญหา

จากรูป ข.4 อธิบายไดดังนี้เมื่อกดปุม เพิ่มขอมูลจะปรากฏหนาจอดังรูป ซึ่งแบงออกเปน 6 สวน ดังนี้

หมายเลข 1 สวนของเลขที่เอกสารโดยระบบจะออกหมายเลขใหอัติโนมัติ หมายเลข 2 ส่วนของการบันทึกรายชื่อลูกค้าที่แจ้งปัญหา และผู้รับแจ้ง หมายเลข 3 สวนของการกรอกขอมูลรายละเอียดของปญหา หมายเลข 4 ปุมบันทึกขอมูล

- หมายเลข 5 ปุมดูตัวอยางรายงานของเอกสาร
- หมายเลข 6 ปุมปดหนาตาง

84

# ึ ข.5 หน้าจอการส่งปัญหาไปยังฝ่ายต่อไปที่รับผิดชอบ

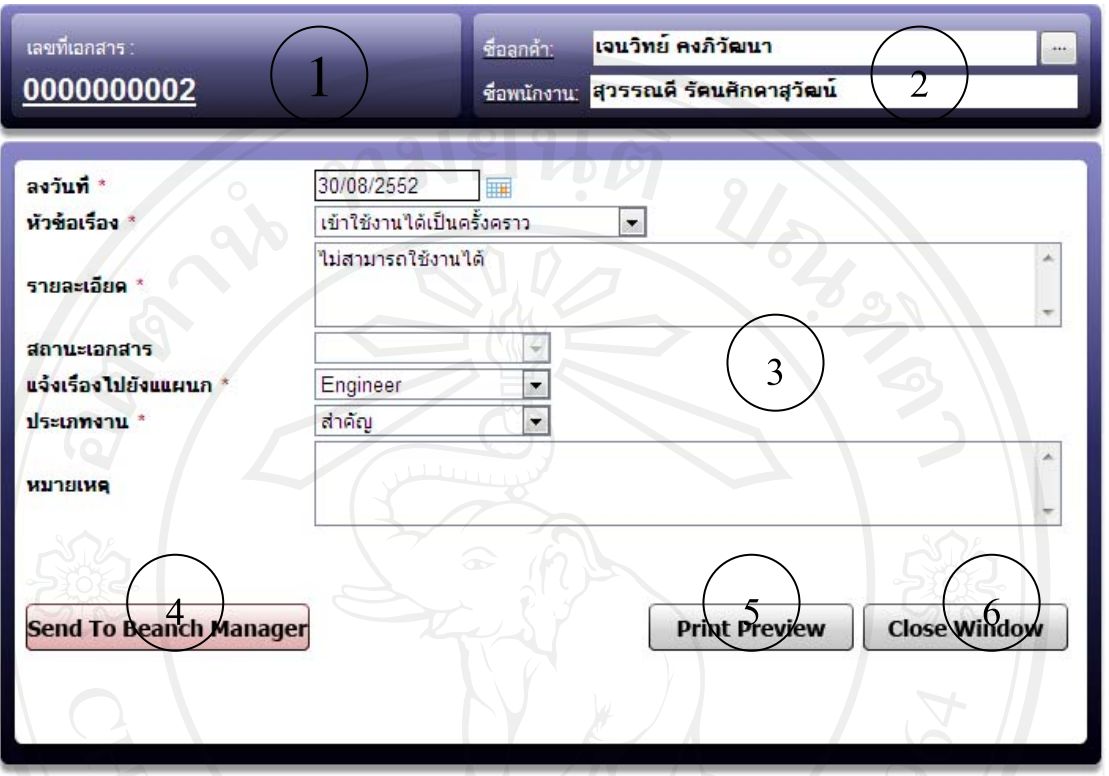

รูป ข.5 หนาจอการสงปญหาไปยังฝายตอไปที่รับผิดชอบ

จากรูป ข.5 อธิบายได้ดังนี้ เมื่อบันทึกรายการปัญหาจากลูกค้าเสร็จเรียบร้อยแล้วจะปรากฏหน้า การสงปญหาไปยังฝายถัดไป ซึ่งแบงออกเปน 6 สวน ดังนี้

หมายเลข 1 สวนของเลขที่เอกสารโดยระบบจะออกหมายเลขใหอัติโนมัติ

- หมายเลข 2 ส่วนของการแสดงรายชื่อลูกค้าที่แจ้งปัญหา และผู้รับแจ้ง
- หมายเลข 3 สวนของการแสดงขอมูลรายละเอียดของปญหา
- หมายเลข 4 ปุม send to branch manager
- หมายเลข 5 ปุมดูตัวอยางรายงานของเอกสาร
- 

Dpyrig หมายเลข 6 ปุ่มปิดหน้าต่าง hiang Mai University

### 85

### บ.6 หน้าจอ Routeready

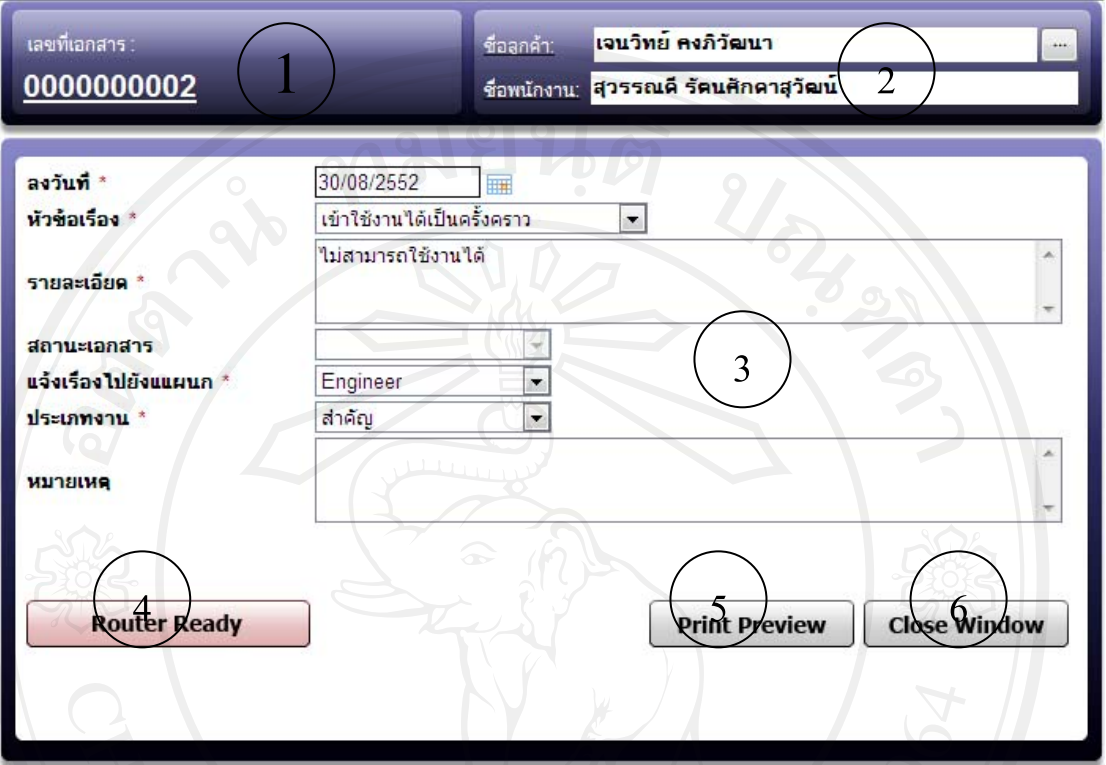

รูป ข.6 หน้าจอ Routeready

จากรูป ข.6 อธิบายได้ดังนี้ หน้าจอ Routeready แบ่งออกเป็น 6 ส่วน ดังนี้

หมายเลข 1 สวนของเลขที่เอกสารโดยระบบจะออกหมายเลขใหอัติโนมัติ

- หมายเลข 2 ส่วนของการแสดงรายชื่อลูกค้าที่แจ้งปัญหา และผู้รับแจ้ง
- หมายเลข 3 สวนของการแสดงขอมูลรายละเอียดของปญหา
- หมายเลข 4 ปุม Router Ready

หมายเลข 5 ปุมดูตัวอยางรายงานของเอกสาร หมายเลข 6 ปุมปดหนาตาง

# ข.7 หน้าจอแสดงรายการปัญหาของลูกค้าเพื่อให้ผู้จัดการสาขา Approve

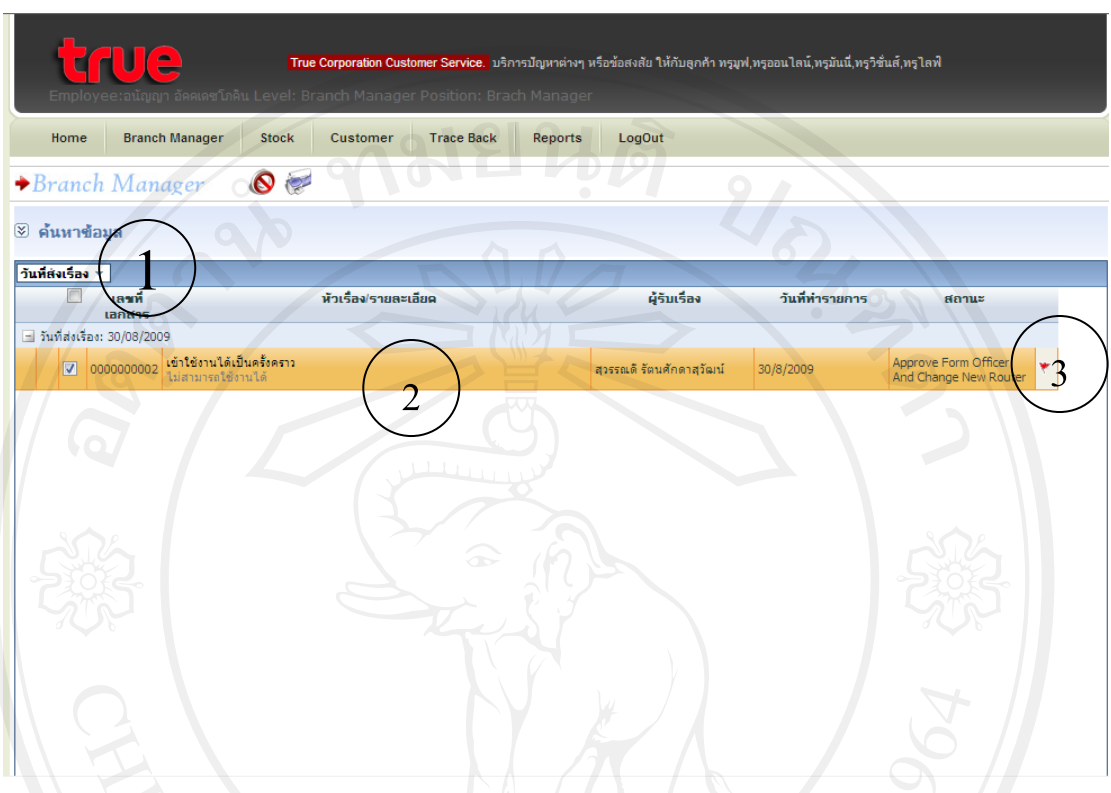

รูป ข.7 หนาจอรายการปญหาของลูกคาเพื่อใหผูจัดการสาขา Approve จากรูป ข.7 อธิบายใด้ดังนี้ หน้าจอรายการปัญหาของลูกค้าเพื่อให้ผู้จัดการสาขา Approve แบ่ง ออกเปน 3 สวน ดังนี้

หมายเลข 1 สวนของการคนหาเอกสารตามวันที่ หมายเลข 2 สวนของการแสดงรายการพรอมสถานะของเอกสาร

หมายเลข 3 ส่วนของการกดปุ่มเพื่ออนุมัติดังรูป ข.8<br>พ.ศ. 2010 - มีนาคม พ.ศ. 2010 - มีนาคม พ.ศ. 2010 - มีนาคม พ.ศ. 2010 - มีนาคม พ.ศ. 2010 - มีนาคม พ.ศ. 2010 - มีน

# ข.8 หน้าจอ Approve

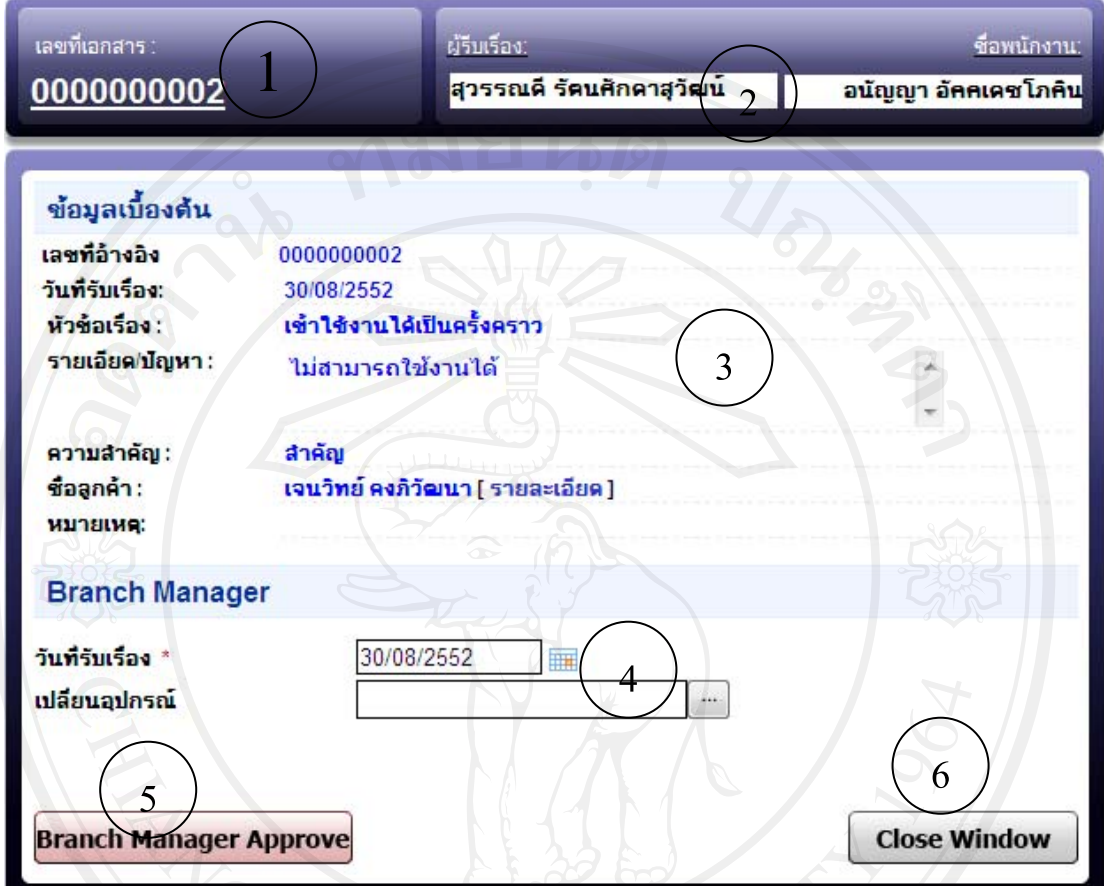

รูป ข.8 หน้าจอ Approve

จากรูป ข.8 อธิบายใด้ดังนี้ หน้าจอ Approve แบ่งออกเป็น 6 ส่วน ดังนี้

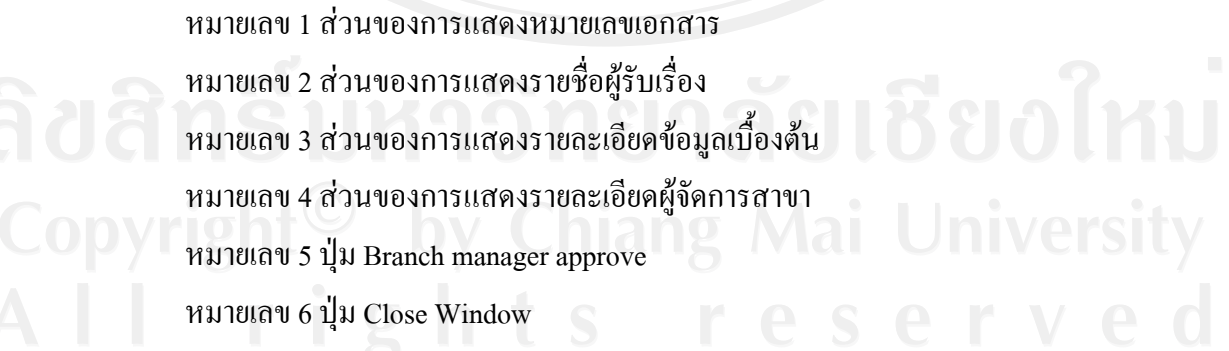

# ข.9 หน้าจอแสดงรายการรับแก้ปัญหา

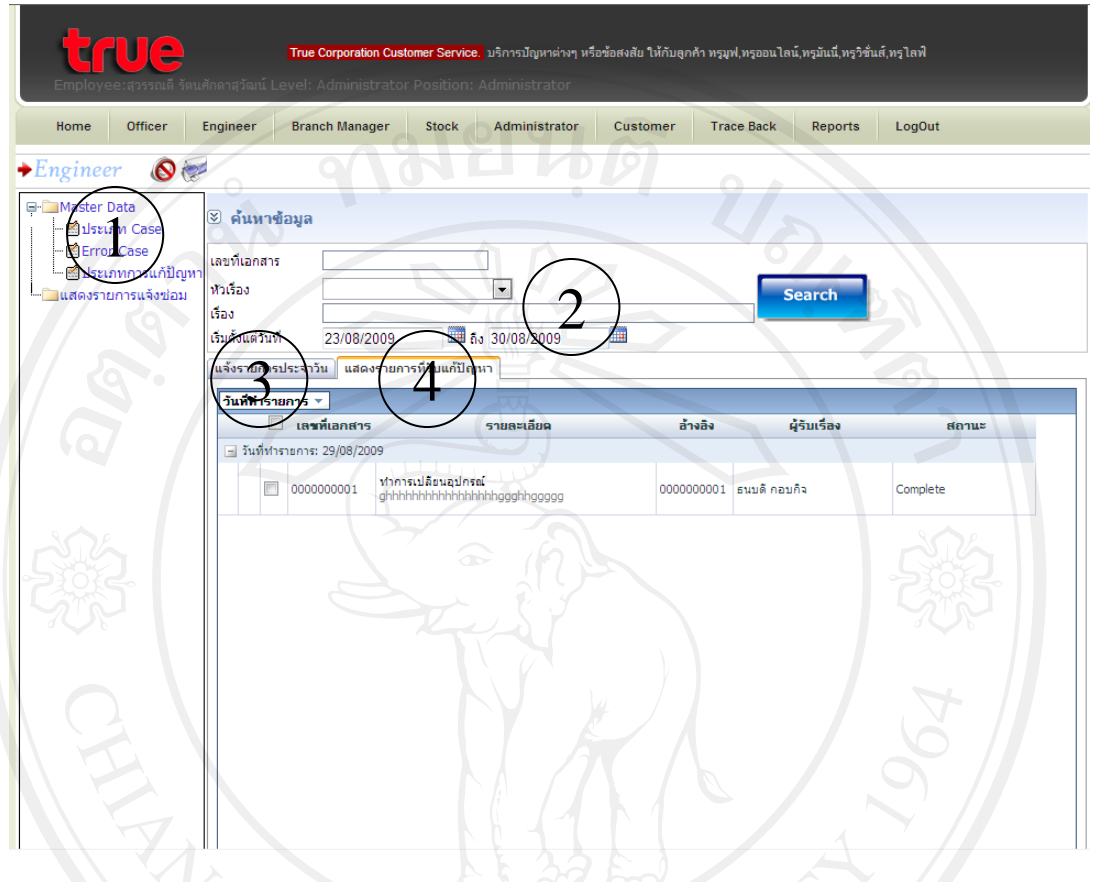

รูป ข.9 หนาจอแสดงรายการรับแกปญหา จากรูป ข.9 อธิบายไดดังนี้หนาจอแสดงรายการรับแกปญหา แบงออกเปน 4 สวน ดังนี้ หมายเลข 1 สวนของเมนูการจัดการขอมูลหลักประกอบไปดวย ประเภท case ประเภทการ error ประเภทการแก้ปัญหา หมายเลข 2 สวนของการคนหา หมายเลข 3 สวนของการแสดงรายการแจงปญหา

หมายเลข 4 สวนของการแสดงรายการรับแกปญหา

89

# ข.10 หนาจอแสดงรายการการสรางหนารับแกไขปญหา

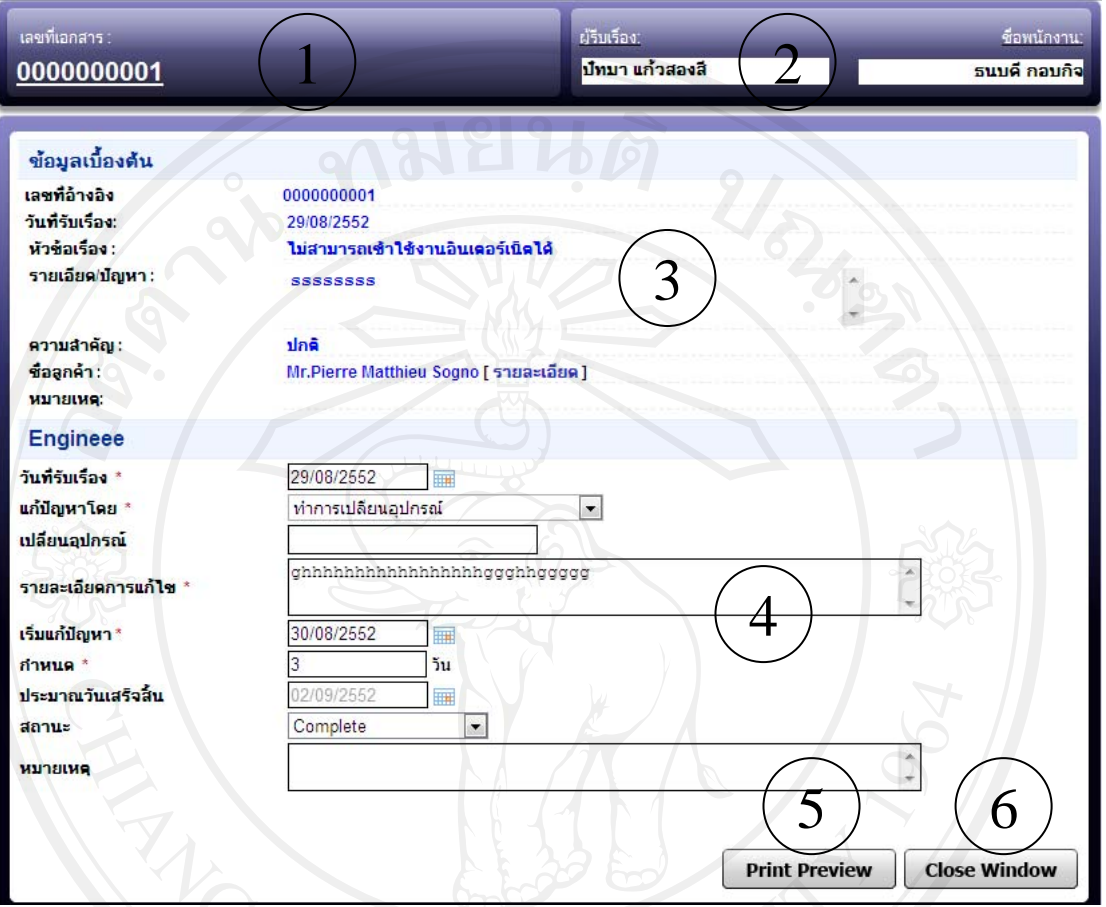

รูป ข.10 หนาจอแสดงรายการการสรางหนารับแกไขปญหา

จากรูป ข.10 อธิบายไดดังนี้แสดงรายการการสรางหนารับแกปญหาแบงออกเปน 6 สวน ดังนี้ หมายเลข 1 สวนของการแสดงหมายเลขเอกสารอัตโนมัติระบบออกหมายเลขใหอัตโนมัติ หมายเลข 2 ส่วนของการกรอกผู้ร้องขอการแก้ หมายเลข 3 สวนของการแสดงขอมูลเบื้องตน หมายเลข 4 สวนของการกรอกขอมูลที่แกไขปญหา V หมายเลข 5 ปุ่มออกรายงานตัวอย่าง lang Mai Universit หมายเลข 6 ปุ่มปิดหน้าต่าง

ข.11 หน้าจอแสดงรายการ Approve การรับแจ้งปัญหา

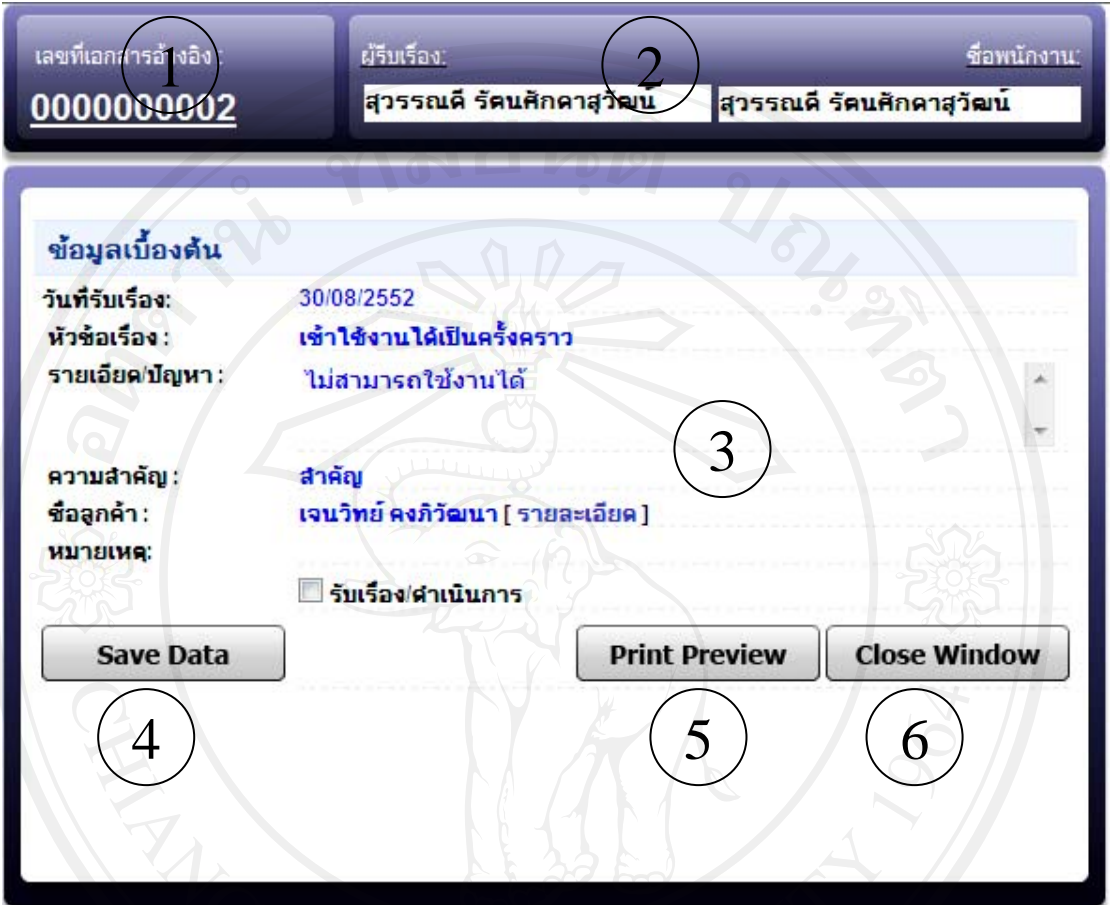

รูป ข.11 หนาจอแสดงรายการ Approve การรับแจงปญหา

จากรูป ข.11 อธิบายไดดังนี้แสดงรายการ Approve การรับแจงปญหาแบงออกเปน 6 สวน ดังนี้ หมายเลข 1 สวนของการแสดงหมายเลขเอกสารอัตโนมัติระบบออกหมายเลขใหอัตโนมัติ หมายเลข 2 สวนของการกรอกผูรองขอการแกไขปญหา หมายเลข 3 ส่วนของการแสดงข้อมูลเบื้องต้น พร้อมเลือกรับเรื่องดำเนินการ หมายเลข 4 ปุมบันทึกการรับเรื่อง หมายเลข 5 ปุ่มออกรายงานตัวอย่าง ang Mai Universit หมายเลข 6 ปุมปดหนาตาง

# ข.12 หน้าจอแสดงรายการเบิก Router

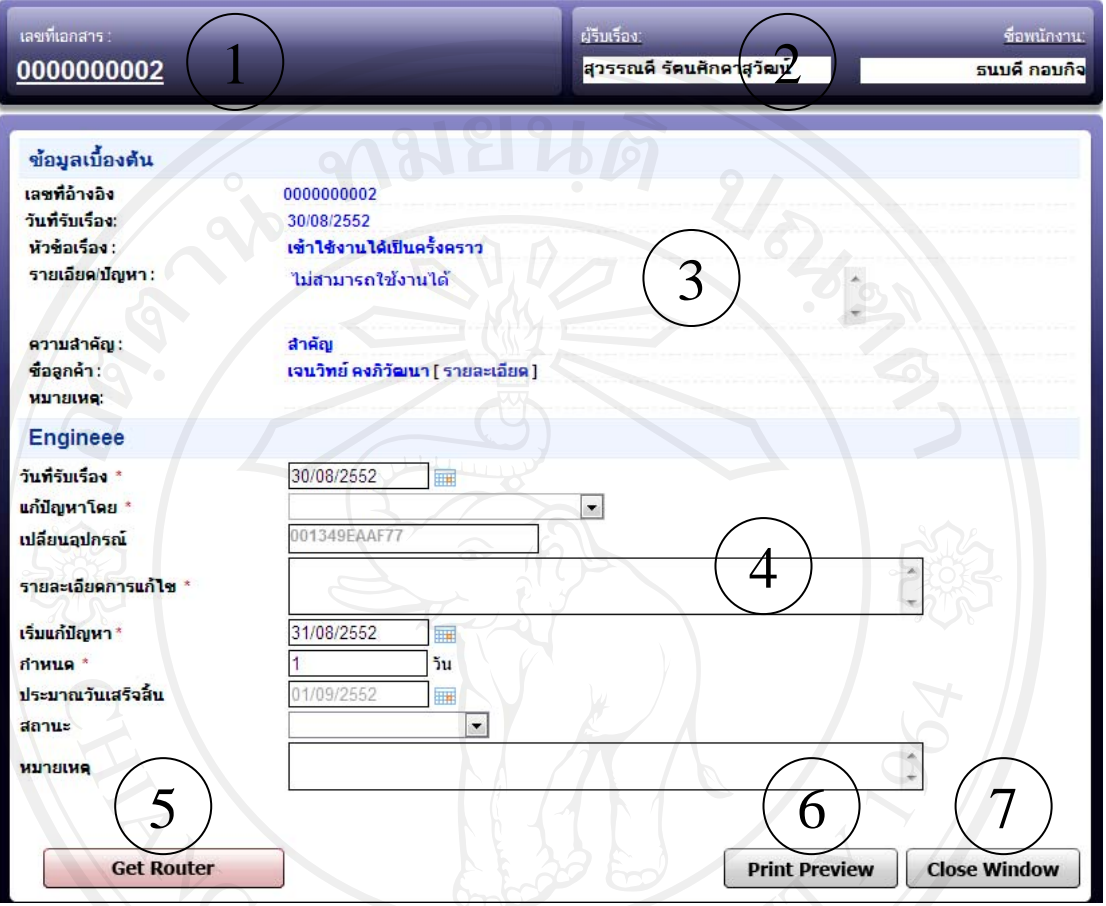

 $\sim$ รูป ข.12 หน้าจอแสดงรายการเบิก Router

จากรูป ข.12 อธิบายได้ดังนี้ หน้าจอแสดงรายการเบิก Router แบ่งออกเป็น 7 ส่วน ดังนี้ หมายเลข 1 สวนของการแสดงหมายเลขเอกสารอัตโนมัติระบบออกหมายเลขใหอัตโนมัติ หมายเลข 2 สวนของการกรอกผูรองขอการแกไขปญหา หมายเลข 3 สวนของการแสดงขอมูลเบื้องตน หมายเลข 4 สวนของการกรอกขอมูลการเบิก router หมายเลข 5 ปุม Get Router หมายเลข 6 ปุมออกรายงานตัวอยาง หมายเลข 7 ปุมปดหนาตาง

# ข.13 หน้าจอแสดงข้อมูลอุปกรณ์สินค้า

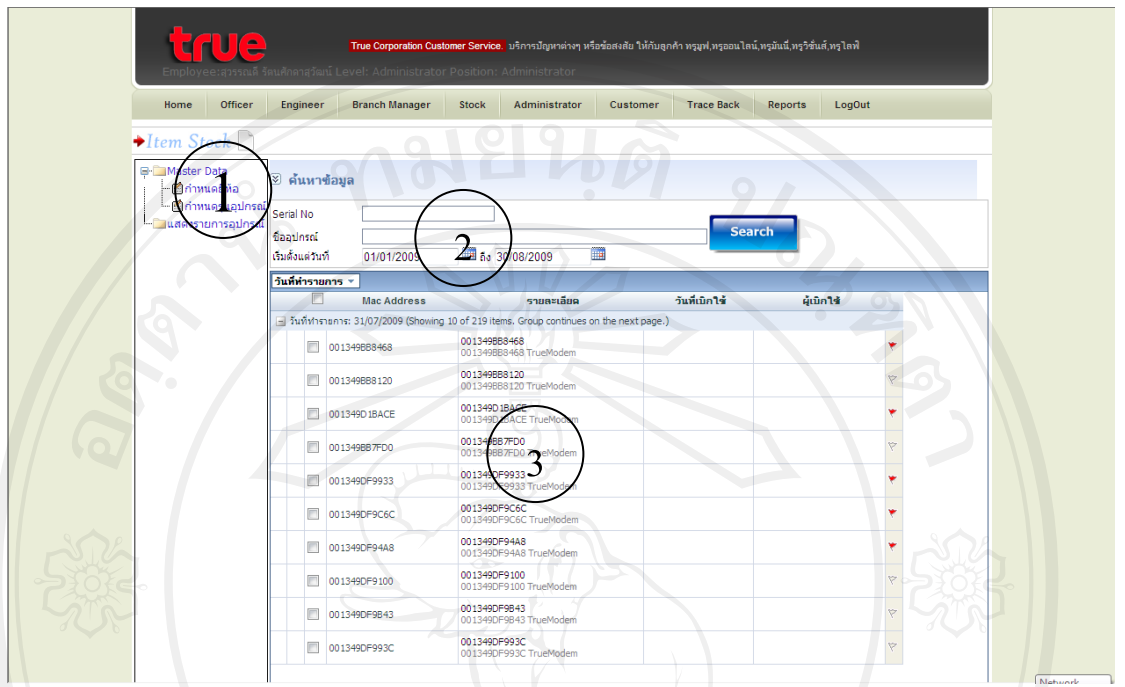

รูป ข.13 หน้าจอแสดงข้อมูลอุปกรณ์สินค้า

จากรูป ข.13 อธิบายได้ดังนี้ หน้าจอแสดงข้อมูลอุปกรณ์สินค้า แบ่งออกเป็น 3 ส่วน ดังนี้ หมายเลข 1 สวนของเมนูการจัดการขอมูลอุปกรณ หมายเลข 2 สวนของการคนหารายการอุปกรณ หมายเลข 3 สวนของการแสดงขอมูลรายการอุปกรณ

### 93

# ข.14 หน้าจอการบันทึกข้อมูลอุปกรณ์สินค้า

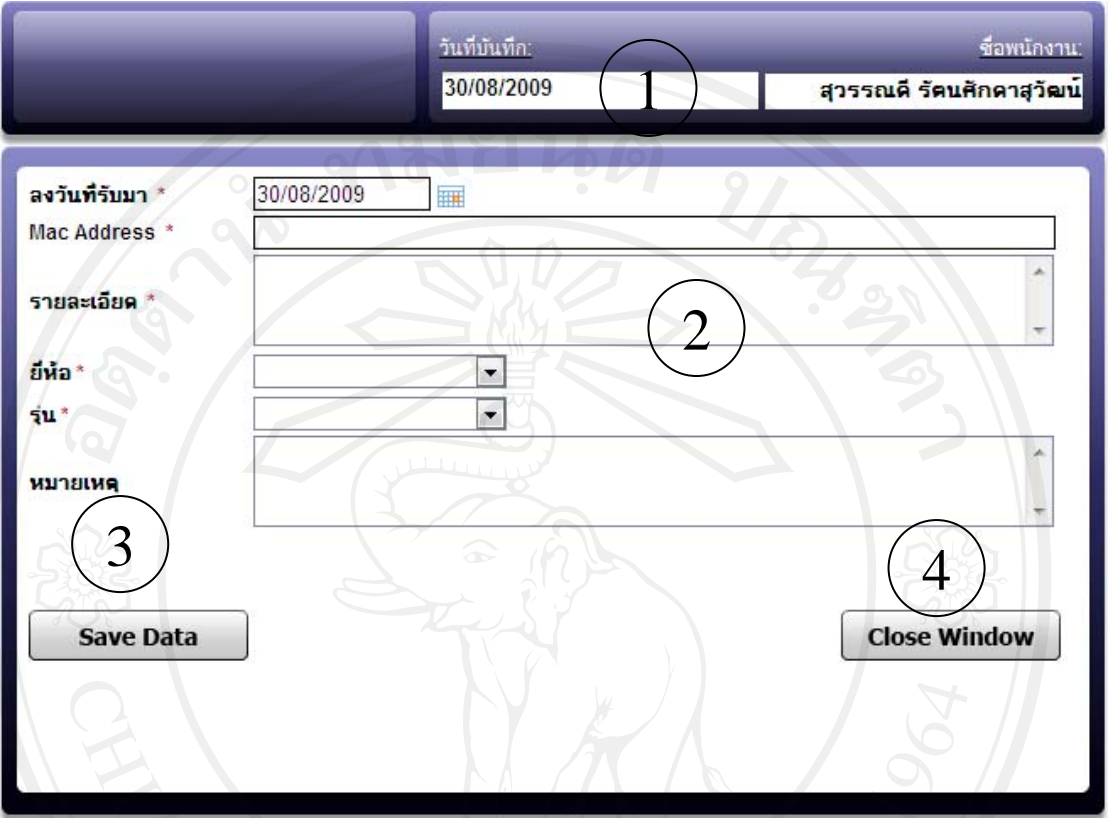

รูป ข.14 หน้าจอการบันทึกข้อมูลอุปกรณ์สินค้า ึ จากรูป ข.14 อธิบายได้ดังนี้ หน้าจอการบันทึกข้อมูลอุปกรณ์สินค้า แบ่งออกเป็น 4 ส่วน ดังนี้ หมายเลข 1 สวนของการบันทึกวันที่และผูที่ทําการบันทึกขอมูล หมายเลข 2 สวนของการกรอกขอมูลรายละเอียดอุปกรณ หมายเลข 3 ปุมบันทึกขอมูล หมายเลข 4 ปุ่มปิดหน้าต่าง วิทยาลัยเชียงไหม

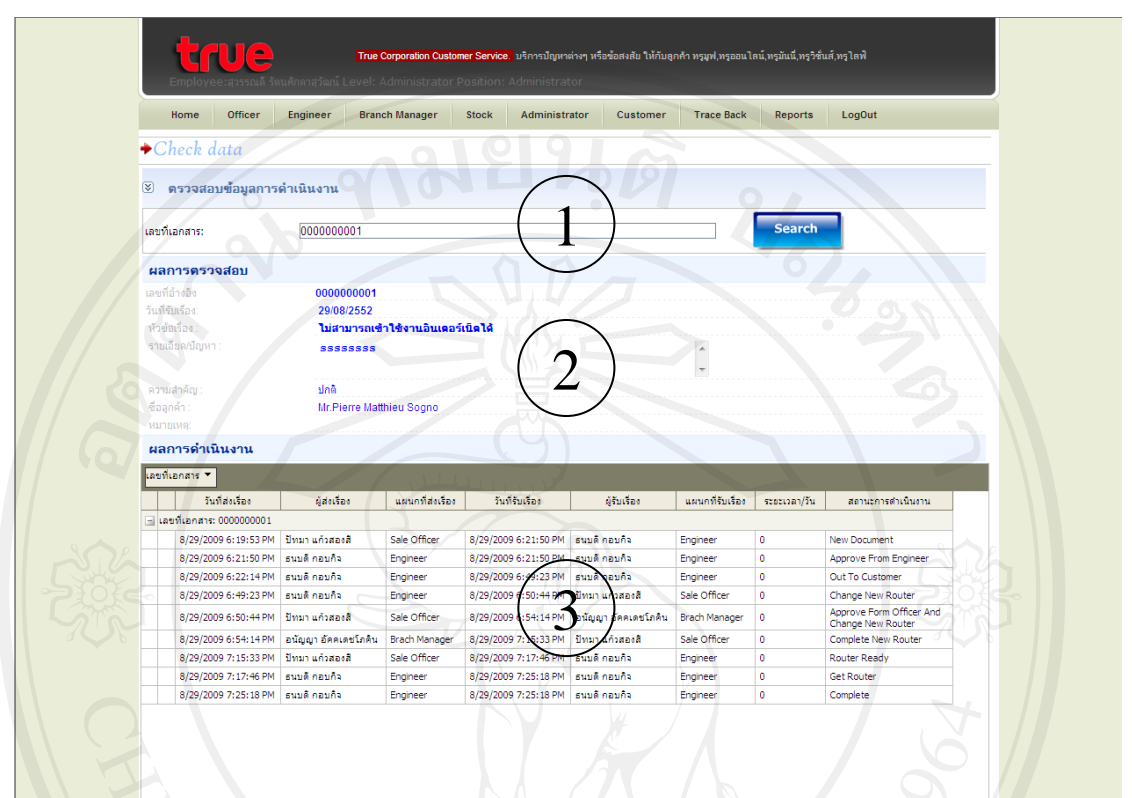

# ข.15 หน้าจอการตรวจสอบข้อมูลย้อนกลับ

 $\begin{picture}(180,150)(0,0) \put(0,0){\line(1,0){15}} \put(10,0){\line(1,0){15}} \put(10,0){\line(1,0){15}} \put(10,0){\line(1,0){15}} \put(10,0){\line(1,0){15}} \put(10,0){\line(1,0){15}} \put(10,0){\line(1,0){15}} \put(10,0){\line(1,0){15}} \put(10,0){\line(1,0){15}} \put(10,0){\line(1,0){15}} \put(10,0){\line(1,0){15}} \put(10$ จากรูป ข.15 อธิบายได้ดังนี้ หน้าจอการตรวจสอบข้อมูลย้อนกลับ แบ่งออกเป็น 3 ส่วน ดังนี้ หมายเลข 1 สวนของการคนหาเลขที่เอกสาร หมายเลข 2 สวนของการแสดงรายละเอียดผลการตรวจสอบ หมายเลข 3 สวนของการแสดงรายละเอียดผลการดําเนินงาน

# ข 16 หน้าจอแรกของการแสดงผลรายงาน

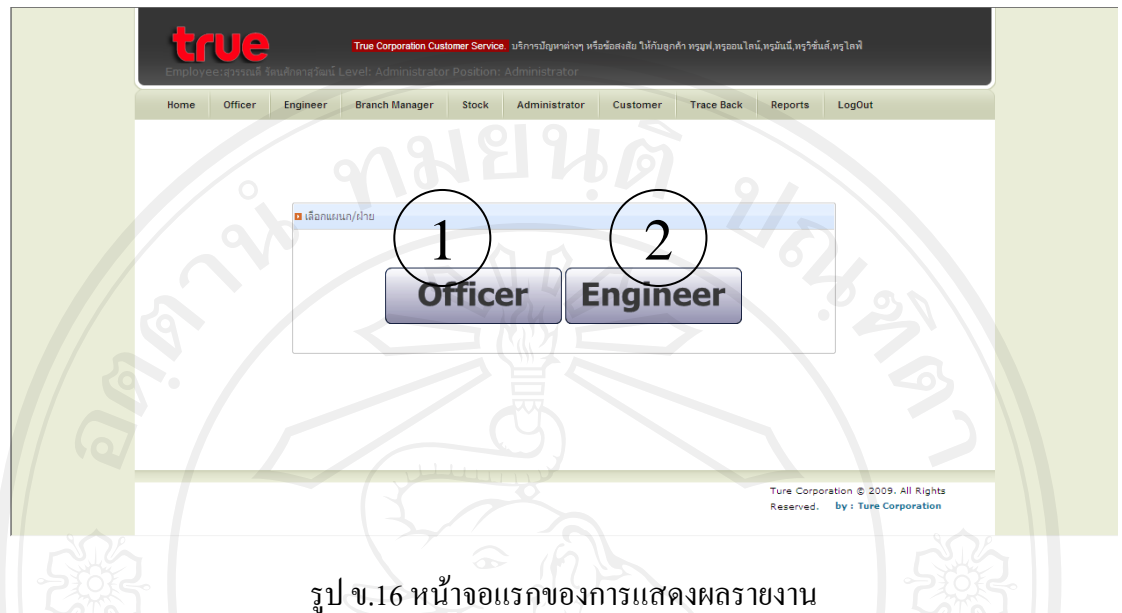

จากรูป ข.16 อธิบายไดดังนี้หนาจอแรกของการแสดงผลรายงาน แบงออกเปน 2 สวน ดังนี้ หมายเลข 1 รายงานในสวนของ Officer เมื่อกดปุมจะปรากฏหนาจอดังรูป ข.17 หมายเลข 2 รายงานของส่วน Engineer เมื่อกดปุ่มจะปรากฏหน้าจอดังรูป ข.18

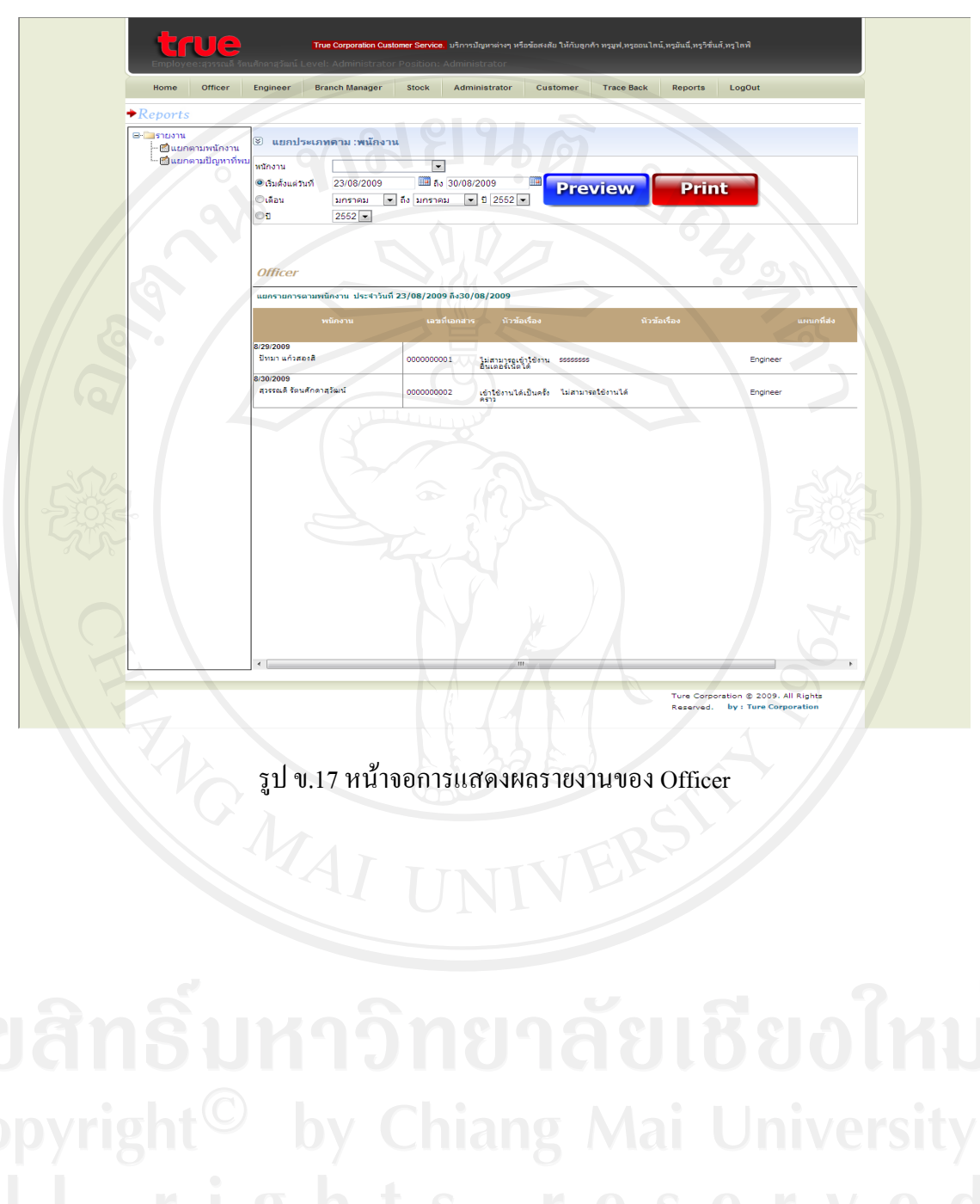

# ข.17 หน้าจอการแสดงผลรายงานของ Officer

# ข.18 หนาจอการแสดงผลรายงานของ Engineer

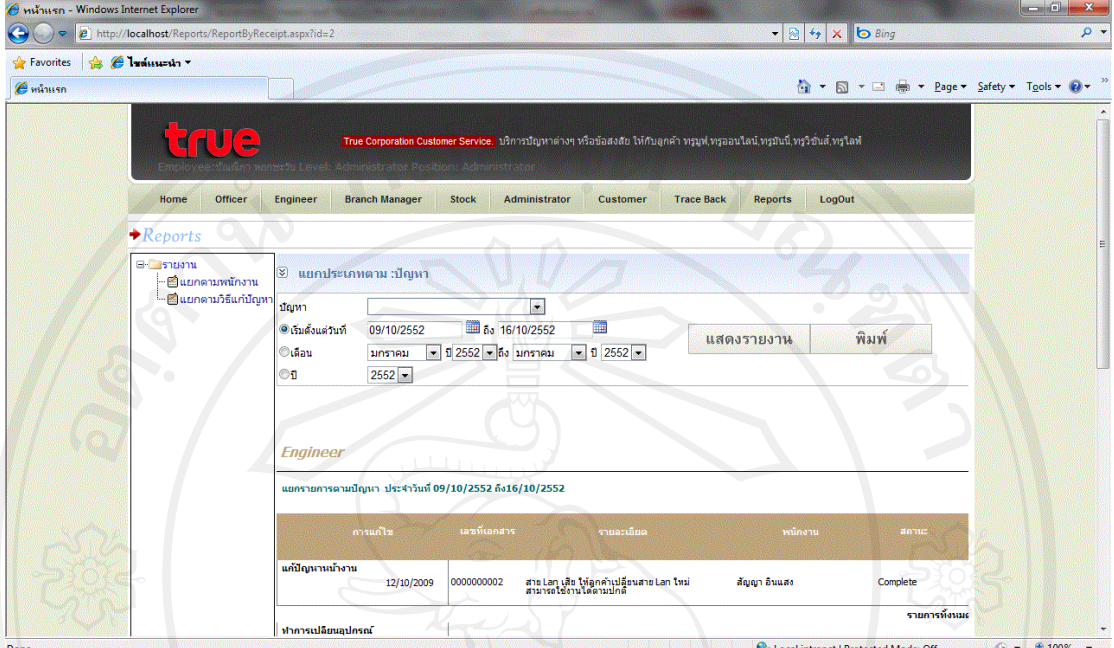

รูป ข.18 หนาจอการแสดงผลรายงานของ Engineer

### **ภาคผนวก ค**

# **ตัวอยางรายงาน**

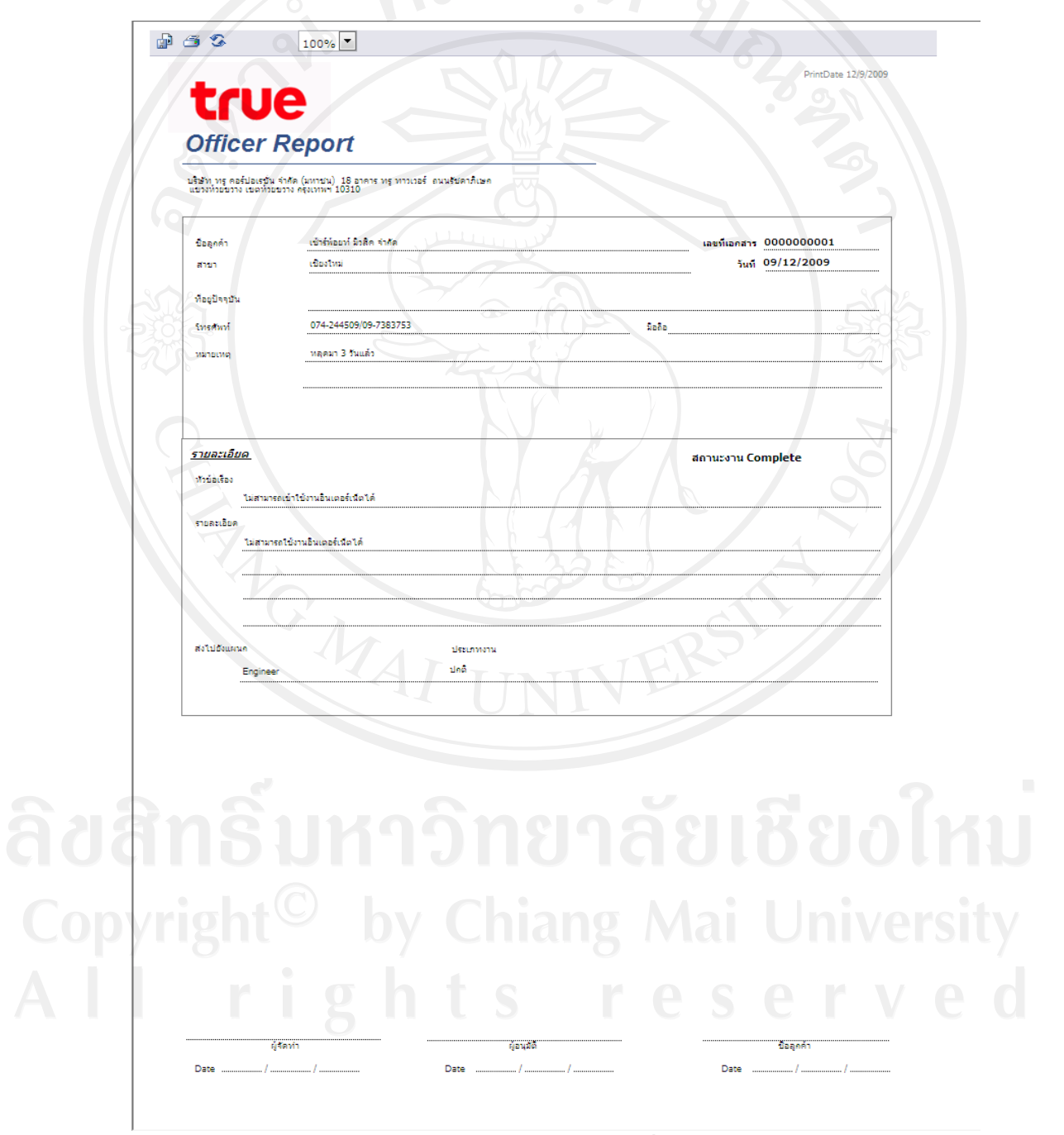

รูป ค.1 รายงานของเจ้าหน้าที่ Office

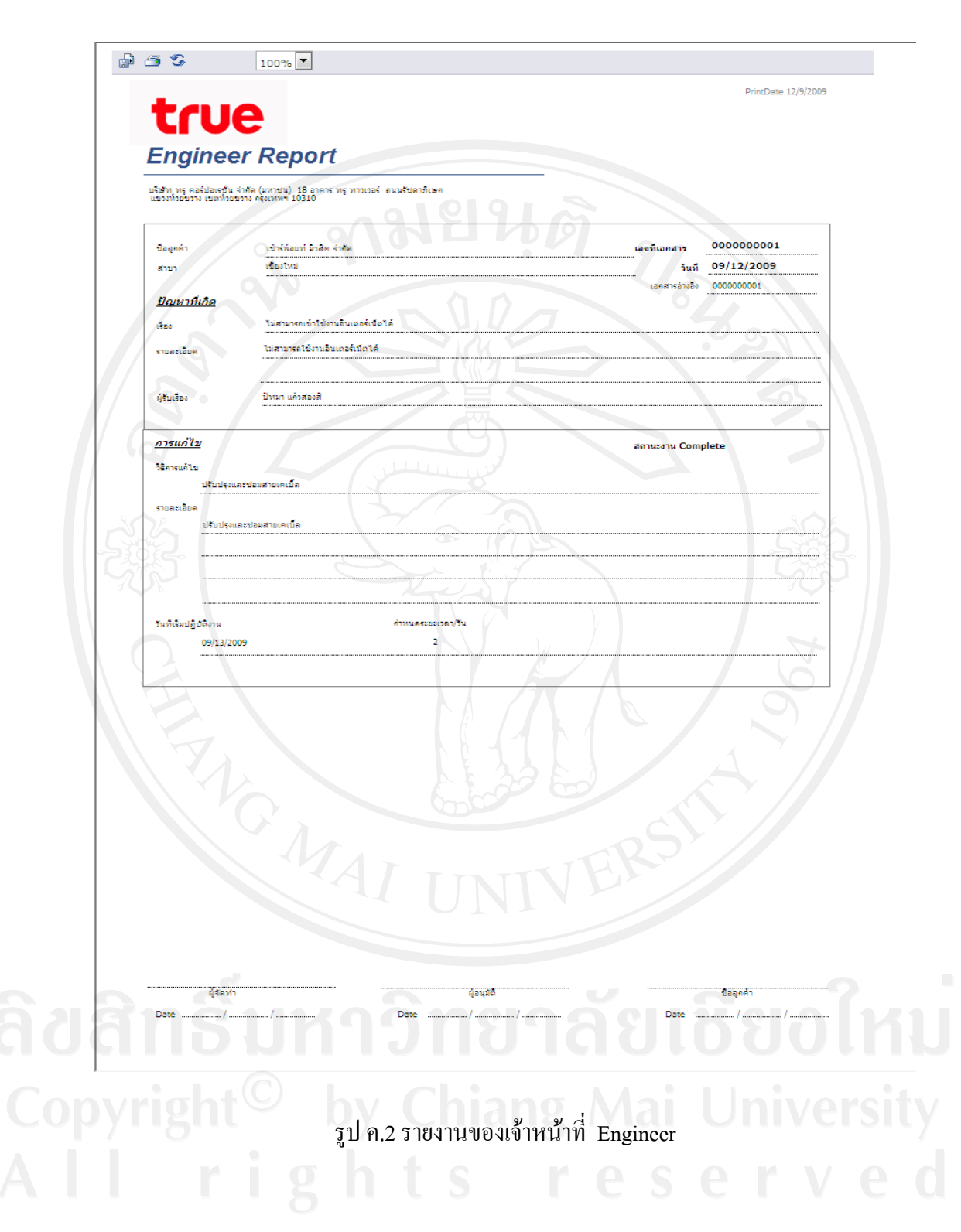

99

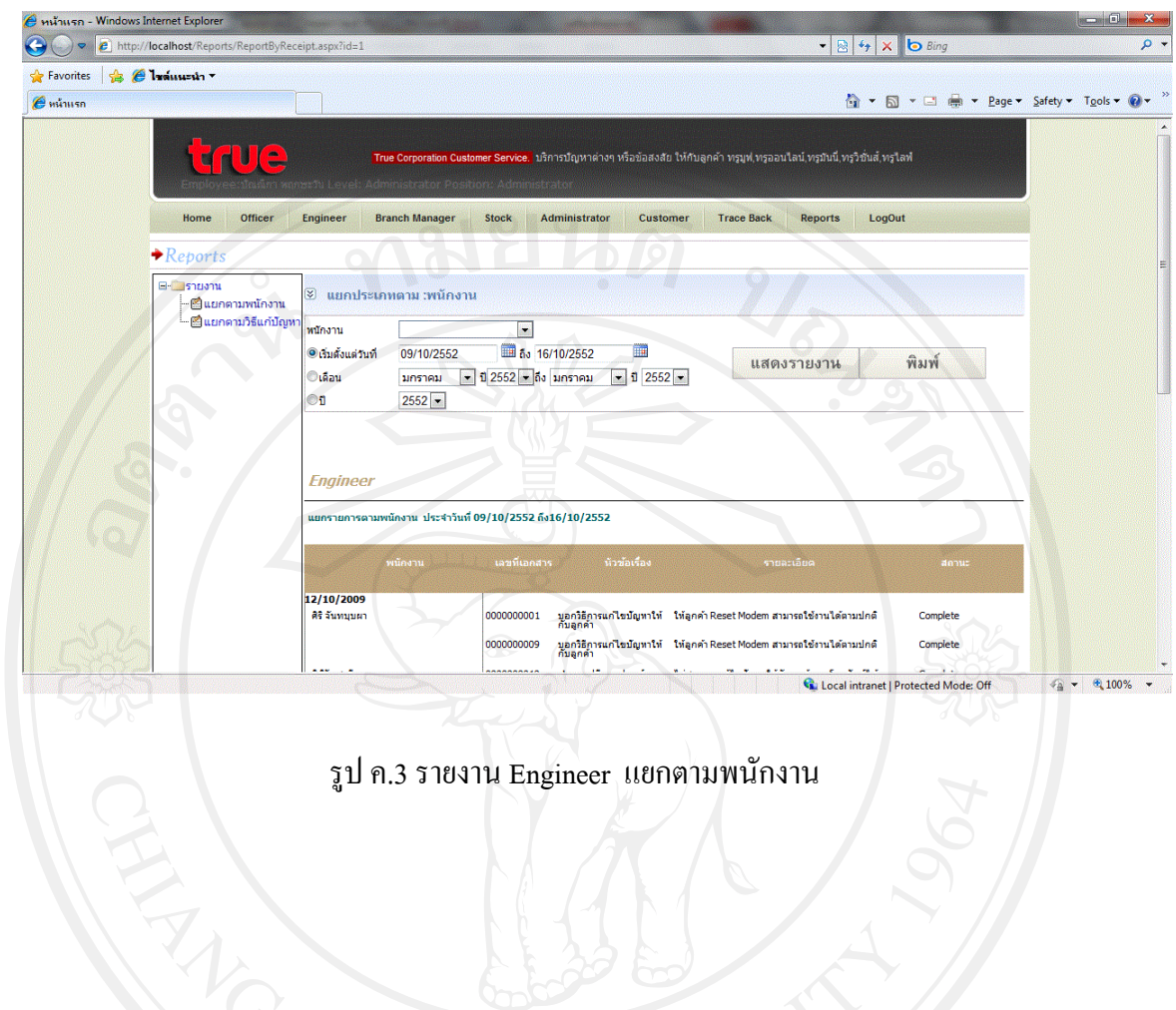

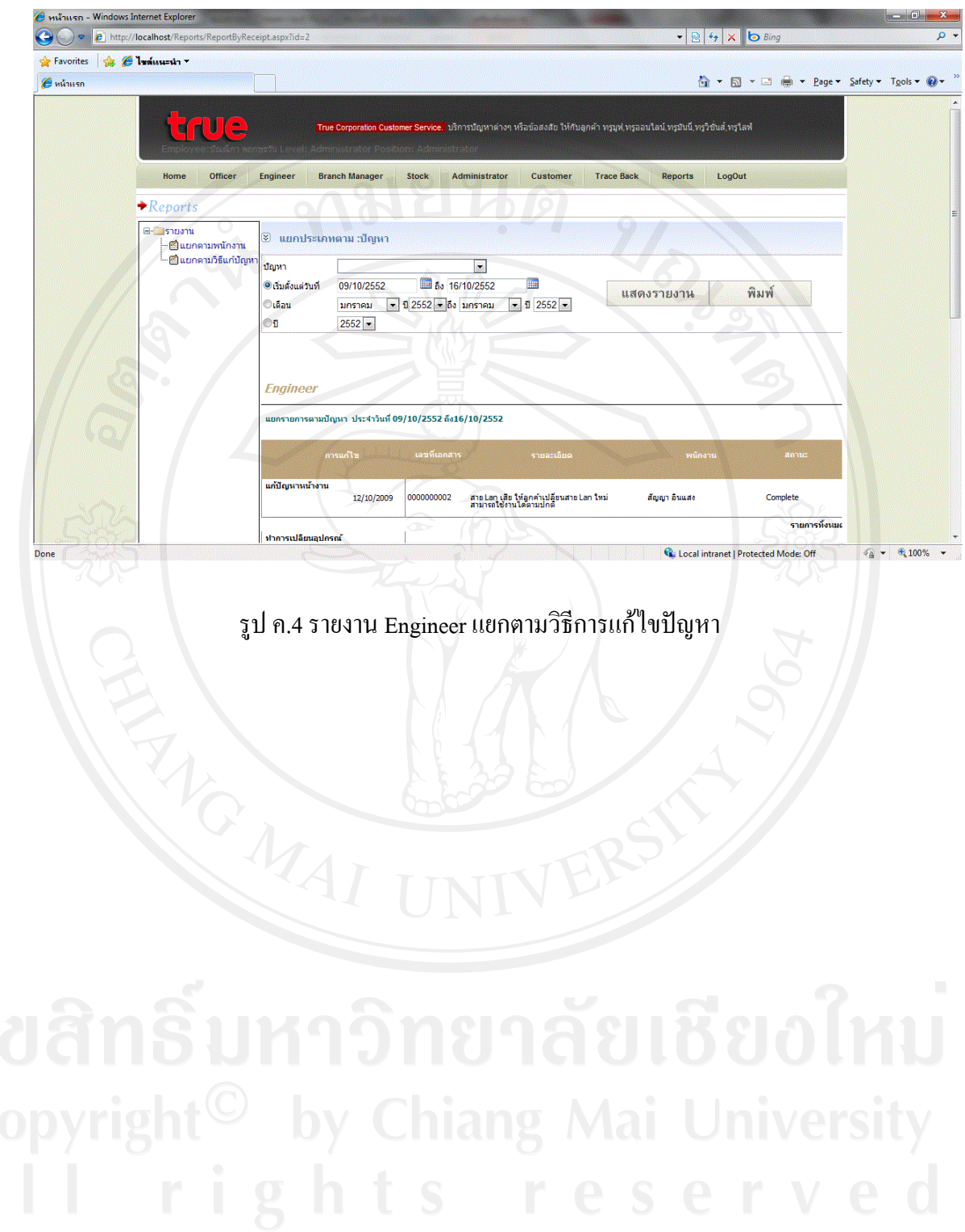

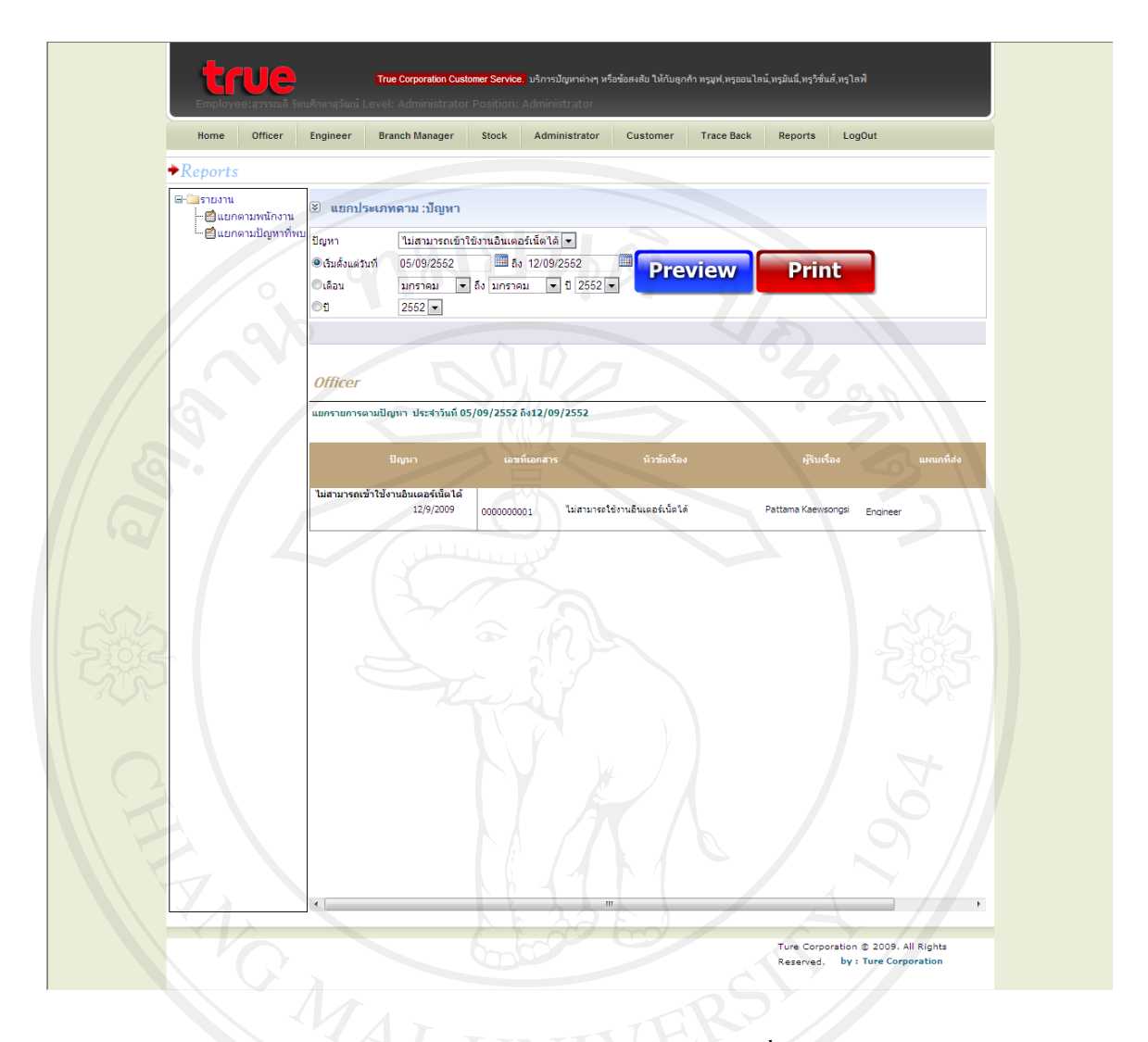

รูป ค.5 รายงานของ Officer แยกตามปญหาที่พบ

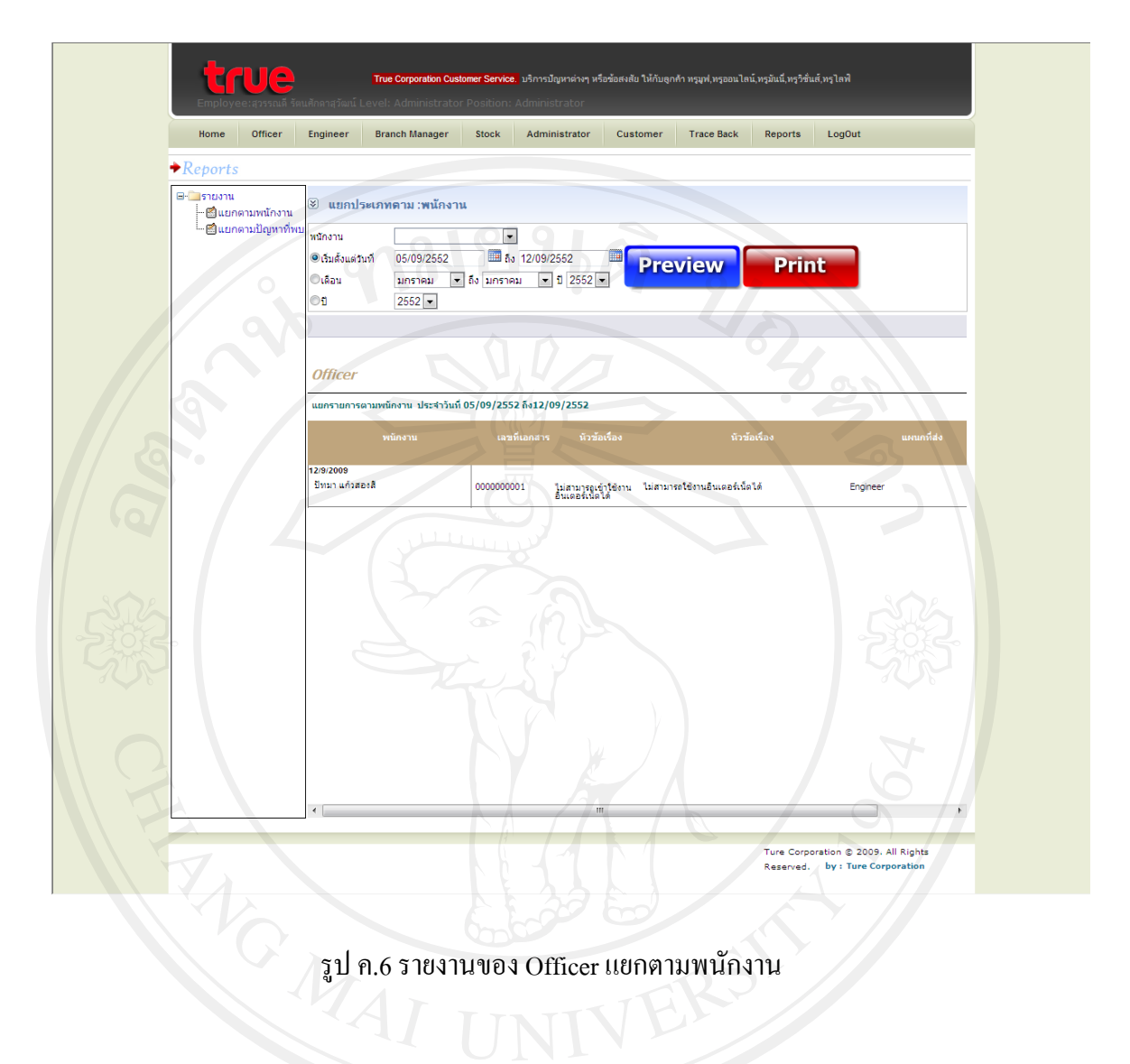

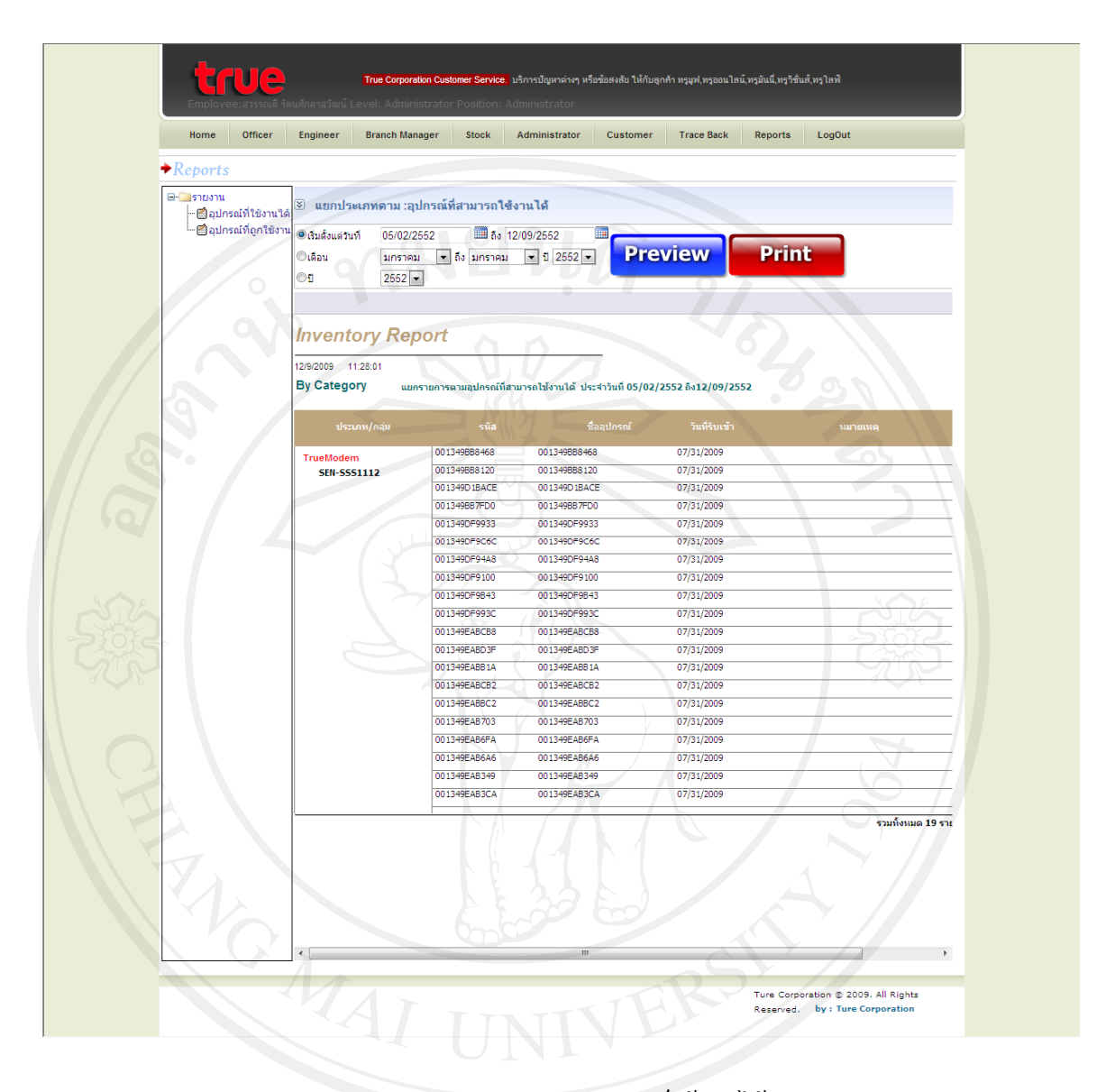

รูป ค.7 รายงานของ Stock อุปกรณ์ใช้งานใด้

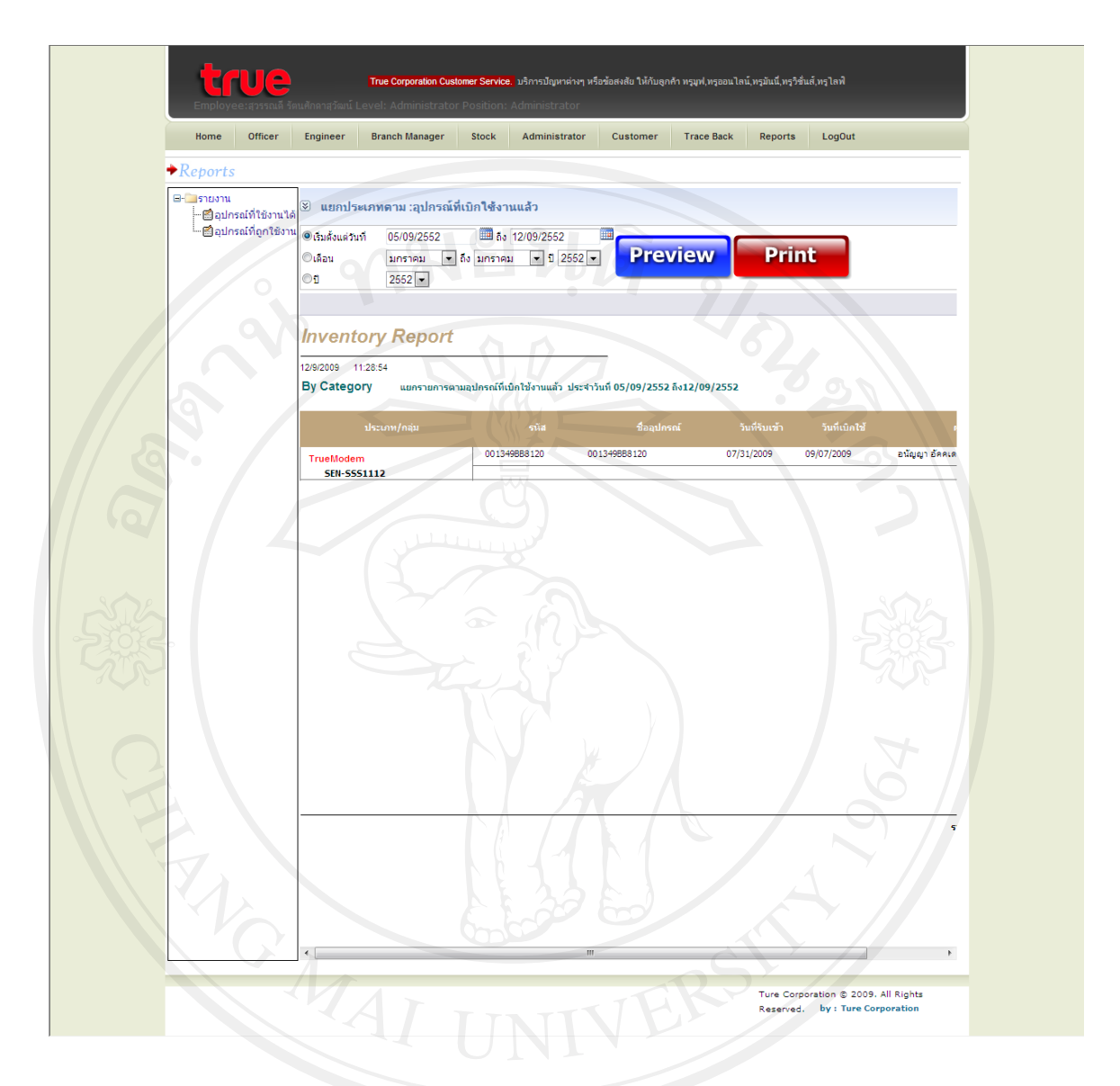

รูป ค.8 รายงานของ Stock อุปกรณถูกใชงานแลว

## **ภาคผนวกง**

ตัวอยางแบบสอบถาม

# แบบสอบถาม

### การใช้งานโปรแกรมระบบสารสนเทศเพื่อสนับสนุนการให้บริการลูกค้าของ ֧֖֖֖֖֖֖֧֪֪ׅ֖֚֚֚֚֚֚֚֚֚֚֚֚֚֚֞֝֬֝֝֝֝֝֝֝֝֟֓֝֬֝֬֝֝֝֬֝֬֝֬֝֬֝֬֝֬֝֬֝֬֝֬֝֬֝֬֝֝֬֝֬֝֬֝֝֬֝֬ บริษัท ทรู อินเทอร์เน็ต จำกัด สาขาจังหวัดเชียงใหม่ ֖֖֖֖֖֖ׅ֖֪֪֪֦֖֧֪֪ׅ֖֧֪֧֪֪֪֪֦֪֪֪֪֪֪֪֪֪֪֪֪֪֪֪֪֪֪֪֛֚֚֚֚֚֚֚֚֚֚֚֚֚֚֚֚֚֚֚֚֚֚֚֚֚֡֬֝֝֝֝֝֬֝֓֞֝֬֝֓֞֬֝֝֬֝ ็

คําชี้แจง

1. แบบสอบถามนี้มีวัตถุประสงคเพื่อตองการทราบผลของการใชงานระบบสารสนเทศ เพื่อสนับสนุนการใหบริการลูกคาของ บริษัท ทรูอินเทอรเน็ต จํากดั สาขาจังหวัด เชียงใหม่ และเพื่อเป็นพื้นฐานในการปรับปรุงและพัฒนาระบบให้มีประสิทธิภาพ ต่อไป

2. แบบสอบถามนี้ไมมีผลกระทบตอผูตอบแบบสอบถามใดๆ

แบบสอบถามมีทั้งหมด 3 ตอน คือ

ตอนที่ 1 ขอมูลระดับตําแหนงของผูตอบแบบสอบถาม

ตอนที่ 2 ประสิทธิภาพของการใชงานระบบ

ี ตอนที่ 3 ข้อเสนอแนะและแนวทางการปรับปรุงและพัฒนาระบบ

ตอนที่ 1 ขอมูลระดับตําแหนงของผูตอบแบบสอบถาม

โปรดทำเครื่องหมาย  $\checkmark$  ลงใน  $\Box$  หน้าข้อความซึ่งตรงกับระดับตำแหน่งงานของท่าน ตามความเปนจริง

- $\Box$  เจ้าหน้าที่เอกสาร พนักงานฝายผลิต หัวหนางาน  $\Box$  เจ้าหน้าที่ควบคุมคุณภาพ
- $\square$  เจ้าหน้าที่ควบคมการผลิต
- $\Box$  วิศวกรการผลิต
- $\Box$  ผู้จัดการ

ตอนที่ 2 ความคิดเห็นดานประสิทธิภาพของการใชงานระบบ

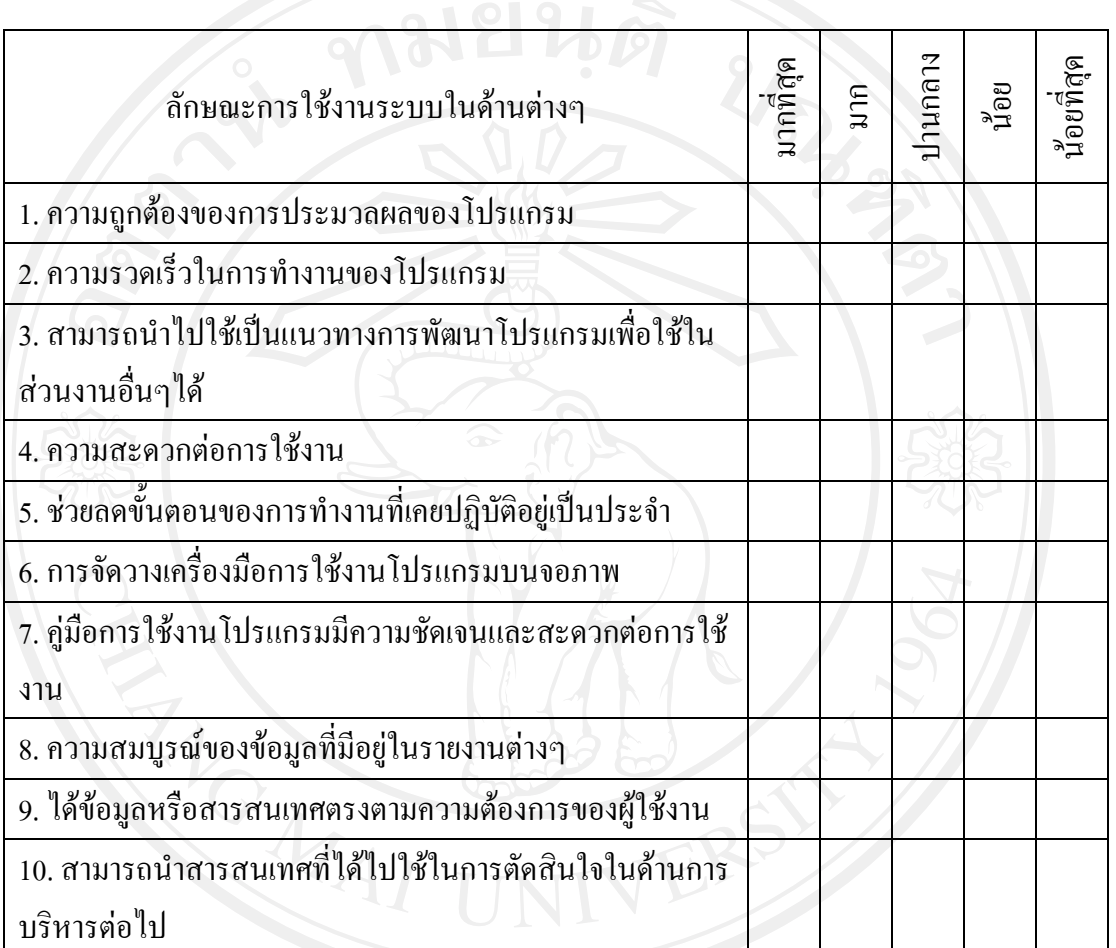

**...............................................................................................................................................**

**.............................................................................................................................................................**

**.............................................................................................................................................................**

**.............................................................................................................................................................**

**.............................................................................................................................................................**

โปรดพิจารณาข้อคำถามแล้วทำเครื่องหมาย  $\checkmark$  ในช่องที่ท่านเห็นว่าเป็นจริงที่สุด

ตอนที่ 3 ขอเสนอแนะและแนวทางในการปรับปรุงและพัฒนาระบบ

**..............................** 

ขอขอบคุณที่ใหความรวมมอในการตอบแบบสอบถาม ื

### **ภาคผนวกจ**

### **รายละเอียดรหัสขอมูล**

**เพื่อใชงานระบบสารสนเทศเพื่อการสนับสนุนการใหบริการลูกคาของ บริษัท ทรูอินเทอรเน็ต**

### **จํากัด**

1. การออกแบบรหัสข้อมูลเงื่อนไขของปัญหา (ConditionID) ใช้อักขระ 3 ตัวเป็น หมายเลขลําดับที่สรางขึ้นมาแบบอัตโนมัติโดยระบบ

2. การออกแบบรหัสข้อมูลลูกค้า (Cus\_Code) ใช้อักขระ 3 ตัวเป็นหมายเลขลำดับที่สร้าง ี่ขึ้นมาแบบอัตโนมัติโดยระบบ

3. การออกแบบรหัสข้อมูลสถานะของลูกค้า (StatusID) ใช้อักขระ 3 ตัวเป็นหมายเลข ลําดับที่สรางขึ้นมาแบบอัตโนมัติโดยระบบ

4. การออกแบบรหัสข้อมูลแผนก (Depart ID) ใช้อักขระ 3 ตัวเป็นหมายเลขลำดับที่สร้าง ขึ้นมาแบบอัตโนมัติโดยระบบ

5. การออกแบบรหัสข้อมูลพนักงาน (Emp Code) ใช้อักขระ 13 ตัวเป็นหมายเลขลำดับ ตามเลขที่บัตรประชาชน

6. การออกแบบรหัสขอมูลประเภทของการ Error(ErrorID) ใชอักขระ 3 ตัวเปนหมายเลข ลําดับที่สรางขึ้นมาแบบอัตโนมัติโดยระบบ

7. การออกแบบรหัสข้อมูลประเภทรุ่นของโมเด็ม (GenerationID) ใช้อักขระ 3 ตัวเป็น หมายเลขลําดับที่สรางขึ้นมาแบบอัตโนมัติโดยระบบ

8. การออกแบบรหัสข้อมูลอุปกรณ์ (ItemID) ใช้อักขระ 3 ตัวเป็นหมายเลขลำดับที่สร้าง ขึ้นมาแบบอัตโนมัติโดยระบบ

9. การออกแบบรหัสข้อมูลปัญหา (Case\_ID) ใช้อักขระ 3 ตัวเป็นหมายเลขลำดับที่สร้าง ขึ้นมาแบบอัตโนมัติโดยระบบ

10. การออกแบบรหัสขอมูลเอกสารรับแจงปญหา (JobCode) ใชอักขระ 3 ตัวเปนหมายเลข ลําดับที่สรางขึ้นมาแบบอัตโนมัติโดยระบบ

11. การออกแบบรหัสข้อมูลเอกสารรายละเอียดรับแจ้งปัญหา (JobID) ใช้อักขระ 3 ตัวเป็น หมายเลขลําดับที่สรางขึ้นมาแบบอัตโนมัติโดยระบบ

12. การออกแบบรหัสข้อมูลสถานะ(Status ID) ใช้อักขระ 3 ตัวเป็นหมายเลขลำดับที่สร้าง ขึ้นมาแบบอัตโนมัติโดยระบบ

13. การออกแบบรหัสข้อมูลระดับ (Level ID) ใช้อักขระ 3 ตัวเป็นหมายเลขลำดับที่สร้าง ขึ้นมาแบบอัตโนมัติโดยระบบ

14. การออกแบบรหัสขอมูลตําแหนง (Position\_ID) ใชอักขระ 3 ตัวเปนหมายเลขลําดับที่ สรางขึ้นมาแบบอัตโนมัติโดยระบบ

15. การออกแบบรหัสข้อมูลโปรโมชั่น (PromotionID) ใช้อักขระ 3 ตัวเป็นหมายเลขลำดับ ที่สรางขึ้นมาแบบอัตโนมัติโดยระบบ

16. การออกแบบรหัสขอมูลจังหวัด (ProvinceID) ใชอักขระ 2 ตัวเปนหมายเลขลําดับที่ สรางขึ้นมาแบบอัตโนมัติโดยระบบ

> หมายถึงกาญจนบุรี หมายถึงกรุงเทพ หมายถึงกระบี่ 4 หมายถึง กำแพงเพชร หมายถึงกาฬสินธุ 6 หมายถึง ขอนแก่น หมายถึงจันทบุรี หมายถึง ฉะเชิงเทรา หมายถึง ชัยนาท หมายถึง ชุมพร หมายถึง ชัยภูมิ หมายถึง เชียงใหม หมายถึง เชียงราย หมายถึง ชลบุรี หมายถึง ตาก หมายถึง ตรัง หมายถึง ตราด หมายถึง นครสวรรค หมายถึง นครปฐม หมายถึง นนทบุรี

หมายถึง พะเยา หมายถึงแพร หมายถึง ภูเก็ต หมายถึง มกดาหาร ุ 32 หมายถึง แม่ฮ่องสอน หมายถึง มหาสารคาม 34 หมายถึง ยะลา หมายถึงยโสธร หมายถึงระนอง หมายถึงราชบุรี หมายถึงระยอง 39 หมายถึง ร้อยเอ็ด หมายถึงลพบุรี หมายถึงลําปาง หมายถึงลําพูน หมายถึง เลย หมายถึงศรีสะเกษ 45 หมายถึง สระแก้ว หมายถึง สงขลา หมายถึง สมุทรสาคร

หมายถึง สตูล หมายถึง สุโขทัย หมายถึง สุราษฎรธานี หมายถึง สกลนคร หมายถึง สระบุรี หมายถึง สมุทรปราการ หมายถึง สุพรรณบุรี หมายถึง สุรินทร หมายถึง สมุทรสงคราม หมายถึง สิงหบุรี หมายถึง หนองคาย 70 หมายถึง อำนาจเจริญ 71 หมายถึง อุดรธานี 72 หมายถึง อตรดิถต์ หมายถึงอางทอง 74 หมายถึง อทัยธานี 75 หมายถึง อุบลราชธานี หมายถึงอยุธยา

17. การออกแบบรหัสข้อมูลเอกสารการแก้ปัญหา (Rec\_Code) ใช้อักขระ 3 ตัวเป็น หมายเลขลําดบทั ี่สรางขึ้นมาแบบอัตโนมัติโดยระบบ

18. การออกแบบรหัสขอมูลวิธีการแกปญหา (SolveTypeID) ใชอักขระ 3 ตัวเปนหมายเลข ลําดับที่สรางขึ้นมาแบบอัตโนมัติโดยระบบ

19. การออกแบบรหัสข้อมูลยี่ห้อ (TrademarkID) ใช้อักขระ 3 ตัวเป็นหมายเลขลำดับที่ สรางขึ้นมาแบบอัตโนมัติโดยระบบ

20. การออกแบบรหัสการลือกอินเข้าสู่ระบบ (Emp\_Code) ใช้อักขระ 3 ตัวเป็นหมายเลข ลําดับที่สรางขึ้นมาแบบอัตโนมัติโดยระบบ

หมายถึง นาน

หมายถึง หนองบัวลําภู

หมายถึง นครพนม

หมายถึง นครนายก

หมายถึง นราธิวาส

หมายถึง นครศรีธรรมราช

หมายถึง ประจวบคีรีขันธ

หมายถึง นครราชสีมา

หมายถึง บุรีรัมย

หมายถึง ปตตานี

หมายถึง ปทุมธานี

หมายถึง ปราจีนบุรี

หมายถึง พังงา

หมายถึง พิจิตร

หมายถึง เพชรบุรี

หมายถึง พิษณุโลก

หมายถึง เพชรบูรณ

หมายถึง พัทลุง

# **ประวัติผูเขียน**

**วัน เดือน ปเกดิ** 27 ธันวาคม 2526

**ชื่อ** นายศรายุทธ ปญญารักษา

**ประวัติการศึกษา** ปการศึกษา 2548 สําเร็จการศึกษาระดับปริญญาตรีบริหารธุรกิจ สาขาระบบสารสนเทศ มหาวิทยาลัยเทคโนโลยีราชมงคลลานนา ปการศึกษา 2546 สําเร็จการศึกษาระดับประกาศนียบัตรวิชาชีพชั้นสูง ี สาขาการตลาด มหาวิทยาลัยเทคโนโลยีราชมงคลล้านนา

**ประสบการณ์ทำงาน พ.ศ.** 2550 – ปัจจุบัน พนักงานขาย บริษัท ทรู อินเทอร์เน็ต จำกัด พ.ศ. 2548 – 2550 โปรแกรมเมอร์ บริษัท เลิศวสิน (2002) จำกัด